# ATIMOBYTE **Korg KRONOS - Edition**

Benutzerhandbuch 2020

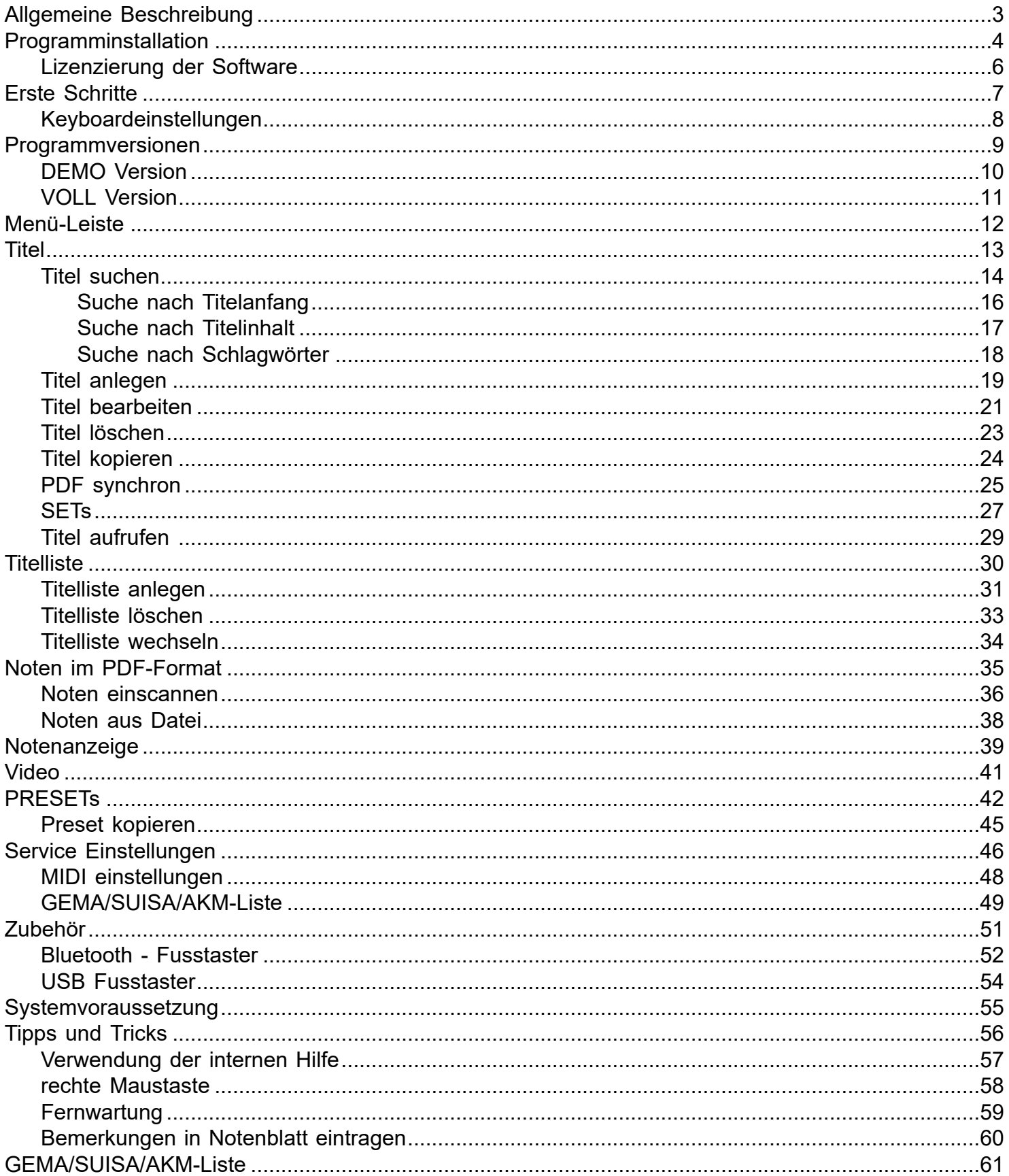

### *Die Idee:*

### <span id="page-2-0"></span>*Schluss mit dem Mitschleppen von Notenbüchern oder –ordnern zum Auftritt. Alle Noten ab in den Rechner, und beim Aufrufen und Anzeigen einer Notenblattdatei am Besten auch gleich automatisch die KRONOSregistrierung richtig auf den Titel einstellen.*

**ATMObyte Kronos-Edition** ist eine komplexe Software, mit der eine unbegrenzte Anzahl von [Titeln](#page-12-0) und den dazu gehörigen Noten oder Texten im [PDF-Format](#page-34-0). Die [Titel](#page-12-0) können auf beliebig viele [Titellisten](#page-29-0) verteilt werden. [Titel](#page-12-0) können 12 verschiedenen [Set's](#page-26-0) zugeordnet werden und das gewünschte [Set](#page-26-0) kann mit einem Klick aktiviert werden.

Zu jedem [Titel](#page-12-0) kann eine Sounddatei im mp3-Format hinterlegt und bei Bedarf abgespielt werden. Zu jedem [Titel](#page-12-0) kann eine [Videodatei](#page-40-0) (mp4) hinterlegt und bei Bedarf über einen 2. Monitor bzw. Beamer wiedergegeben werden.

Mittels der in **ATMObyte Kronos-Edition** integrierten [Scanfunktion](#page-35-0)

können vorliegenden Papiernoten direkt [eingescannt](#page-35-0) werden. Die richtige Zuordnung und das Abspeichern im [PDF-Format](#page-34-0) erfolgen automatisch. Selbstverständlich können auch schon vorhandene PDF-Datein verwendet werden. Mit dem Aufruf eines [Titels](#page-12-0) werden nicht nur die dazu gehörenden Noten angezeigt, sondern die titelbezogene Registrierung des angeschlossenen KRONOS wird automatisch aufgerufen.

> Die Software läuft unter allen Windows-Systemen. Bei Mac-Systemen ist vorher die Installation von VMware Fusion erforderlich. Wird ein Tablet-Computer verwendet, so passt sich die Software automatisch an die Lage des Tablet an. Bei senkrechter Benutzung (Hochformat) stellt sich die Anzeige selbstständig auf 1-seitige Darstellung um, so daß das Notenblatt auf dem gesamten Display angezeigt wird.

### **1.1 Installation von CD**

<span id="page-3-0"></span>Nach dem Einlegen der CD in den Rechner startet das Installationsprogramm automatisch. Sollte das nicht erfolgen bitte die Datei **demo.exe** auf der CD mit einem Doppelklick starten.

### **1.2 Installation der Downloadversion**

Bei der Downloadversion wird das Programm automatisch installiert.

Es stehen jetzt folgende 2 Menüpunkte zur Auswahl:

### **ATMObyte Kronos-Edition**

### **Programmbeschreibung**

Die **ATMObyte Kronos-Edition** Installationsroutine installiert das Programm auf Ihren Rechner. Das Installationsverzeichnis kann hierbei frei gewählt werden und ist auf **C:\** voreingestellt.

In den Verzeichnissen **C:\Programme** und **C:\Programme (x86)** ist keine Installation möglich. Diese Verzeichnisse sind systemrelevant. Eine Installation würde programmtechnisch nur mit einer Änderung in der Registry möglich sein und das soll vermieden werden.

Es wird nur der Ordner **ATMObyteKKE** mit allen zu Programm gehörenden Dateien auf die Festplatte kopiert und es werden keine Änderungen am System oder in der REGISTRY vorgenommen.

Es kann bei der Installation diese Meldung vom Windows Defender kommen,

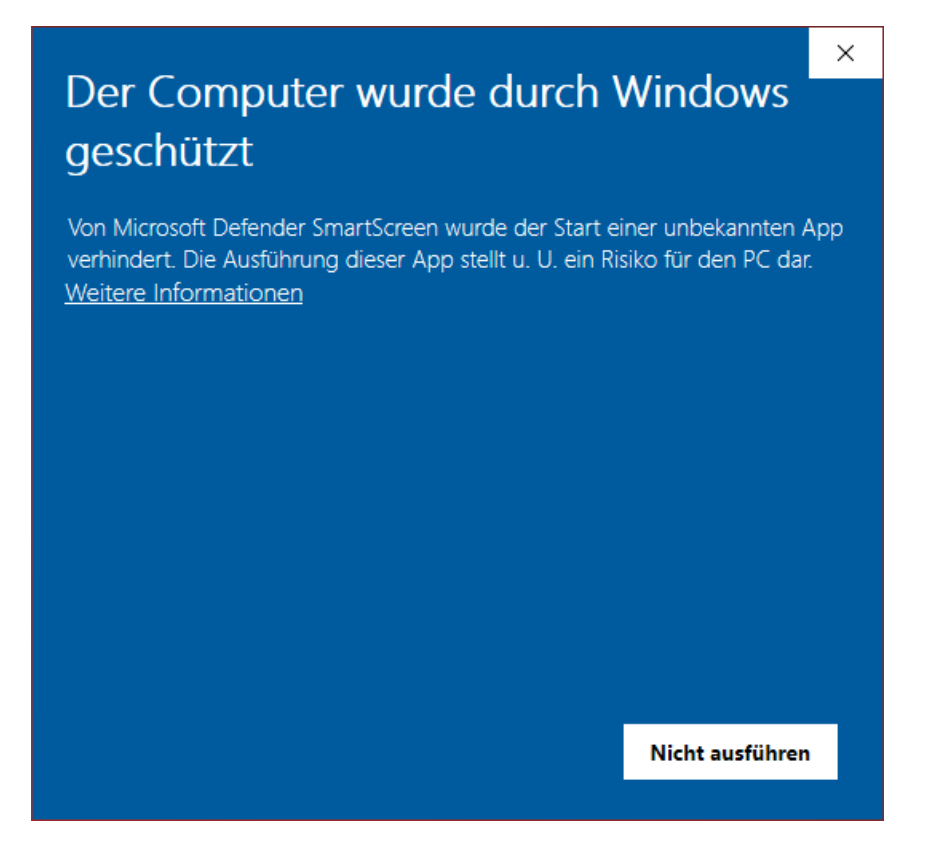

das hat aber mit Microsoft und deren Vorsicht und nicht mit Problemen oder Gefahren der Software selbst zu tun. Windows kennt natürlich weder das Programm noch den Hersteller, daher geht es erst mal auf Sicherheit. Diese Meldung bekommt man bei der Installation vieler anderer Programmen auch. Ein Klick auf **Weitere Informationen** und dann auf **Trotzdem installieren** führt die Installation durch.

<span id="page-5-0"></span>Beim ersten Start startet die Software als DEMO-Version. Um die Software zu lizenzieren, d.h. aus der [DEMO Version](#page-9-0) eine [Vollversion](#page-10-0) zu machen ist die Eingabe eines Lizenzcodes notwendig.

Die Eingabe erfolgt im Menüpunkt SERVICE unter Lizenz.

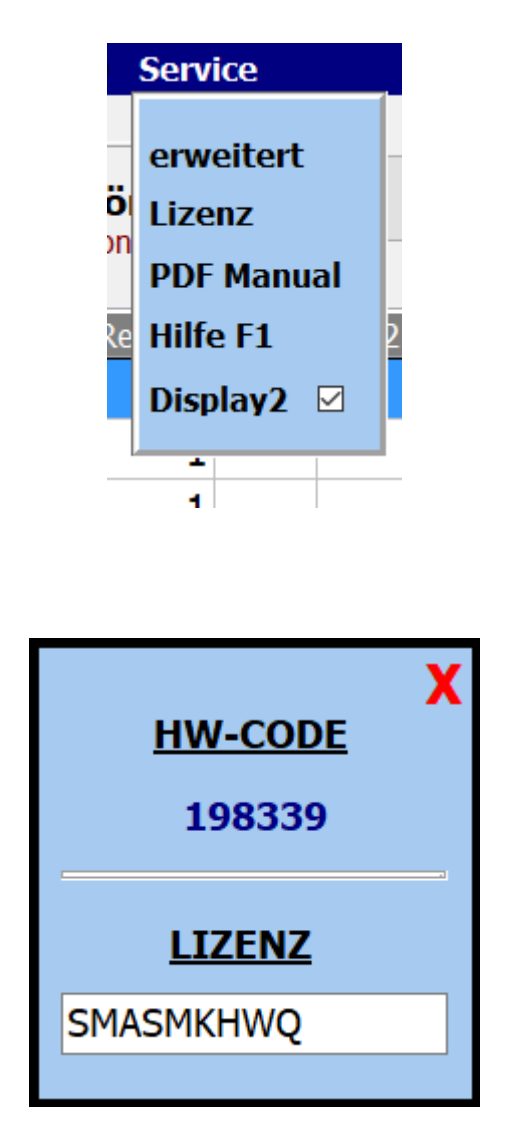

Für die Erstellung des Lizenzodes ist immer die Seriennummer notwendig.

### **Erste Schritte**

Nachdem die Software installiert ist, kann sie gestartet werden.

Beim ersten Aufruf startet die Software als [DEMO Version.](#page-9-0) In der **DEMO Version** kann die Software ausführlich getestet werden.

<span id="page-6-0"></span>Die Einschränkungen sind lediglich, dass die Noten gross mit **DEMO** überschrieben werden..

Alle anderen Funktionen sind uneingeschränkt nutzbar.

Steht ein [Lizenzcode](#page-5-0) zur Verfügung, so kann die Software mit diesem Code [registriert](#page-5-0) werden und ist eine [Vollversion.](#page-10-0)

Soll zu dem aufgerufenen Titel die Registration des Keyboards aufgerufen werden, so muss das Keyboard vorher einmalig auf den richtigen [MIDI](#page-47-0) Kanal eingestellt werden.

Dieser Kanal wird von **ATMObyte Kronos-Edition** vorgegeben und kann unter **Service->Einstellungen** geändert werden. Bei der Erstinstallation von **ATMObyte Kronos-Edition** ist das der Kanal 16.

### *Keyboard Einstellungen*

<span id="page-7-0"></span>Um den Registrierungsaufruf des angeschlossenen Keyboards zu benutzen muss lediglich die MIDI-Einstellung des KRONOS wie folgt geändert werden:

Wird der MIDI-Kanal 16 benutzt gelten folgende Einstellungen am KRONOS: Global->MIDI **Basic** MidiChanel = 16

Beim ersten Aufruf startet die Software als [DEMO Version.](#page-9-0) In der **DEMO Version** kann die Software ausführlich getestet werden.

<span id="page-9-0"></span>Die Einschränkungen sind lediglich, dass die Noten gross mit **DEMO** überschrieben werden..

Alle Funktionen sind uneingeschränkt nutzbar.

Jetzt können diese Registrierungen mittels des Programmes bei der [Titelauswahl](#page-13-0) angesprochen werden.

<span id="page-10-0"></span>In der Vollversion, also nach Eingabe eines korrekten [Lizenzcodes](#page-5-0), sind alle in der Beschreibung aufgeführten Funktionen ausführbar. Die in der DEMO-Version vorhandene Überdeckung der Noten mit **DEMO** ist nicht mehr sichtbar.

### **Menü-Leiste**

Über die Schaltflächen in der Menü-Leiste können die einzelnen Funktionen von **ATMObyte Kronos-Edition** aufgerufen werden.

<span id="page-11-0"></span>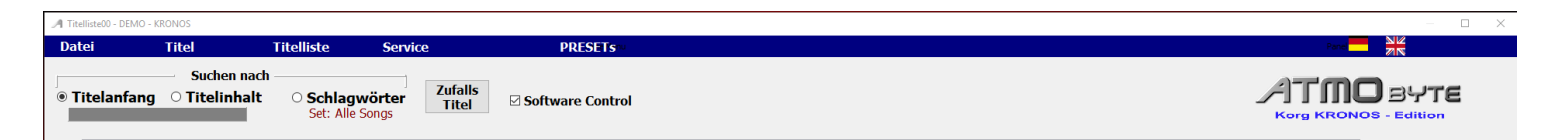

Mit *Datei* kann das Programm beendet werden

Mit *Titel* kann ein Titel neu angelegt werden ein Titel gelöscht werden ein Titel kopiert werden ein Titel geändert werden

Mit *Titelliste* kann eine neue Titelliste angelegt werden eine Titelliste gelöscht werden eine Titelliste umbenannt werden

Mit *Service* wird in den Einstellungsbereich des Programmes gewechselt und es können wichtige Programmeigenschaften geändert werden.

Mit *PRESETs* werden die 20 zur Verfügung stehenden PRESETs aufgerufen. Diese können bearbeitet und/oder abgespielt werden.

Mit *Tastatur ein/aus* wird eine Bildschirmtastatur angezeigt oder ausgeblendet.

Mit den *Länderflaggen* kann die Sprache des Programms geändert werden.

### Der Schalter Ø Software Control

beeinflussen das Steuerungsverhalten von **ATMObyte Kronos-Edition***.*

Wird der Schalter **De Software Control** deaktiviert, so wird bei einem Titelaufruf die Registrierung des KRONOS nicht verändert. Es werden nur die Noten angezeigt. Das ermöglicht ein Spielen verschiedenster Titel mit der gleichen Registrierung des KRONOS.

.

<span id="page-12-0"></span>Ein Titel ist ein Eintrag in einer von beliebig vielen [Titellisten](#page-29-0). Die Anzahl der Titel in einer [Titelliste](#page-29-0) ist unbegrenzt.

Ein Titel wird bezeichnet durch seinen Namen. Über diesen Namen werden dem Titel auch die Noten und die eventuell vorhanden mp3-Datei oder [Videodateien](#page-40-0) zugeordnet.

Diese Dateien müssen genau so benannt sein wie der Titel. Heißt der [Titel](#page-12-0) *Yesterday*, so heißt die dazu gehörige [Noten-PDF](#page-34-0) *Yesterday.pdf. Die mp3-Datei Yesterday.mp3 und die [Videodatei](#page-40-0) Yesterday.mp4.*

> Wird das interne [Scanprogramm](#page-35-0) von **ATMObyte Kronos-Edition** zum [Einscannen](#page-35-0) der Noten verwendet, so wird der Name der PDF-Datei automatisch richtig erzeugt und das Notenblatt im Verzeichnis .\PDF\Display1 abgelegt.

### Die Auswahl eines Titels kann auf unterschiedliche Arten erfolgen.

<span id="page-13-0"></span>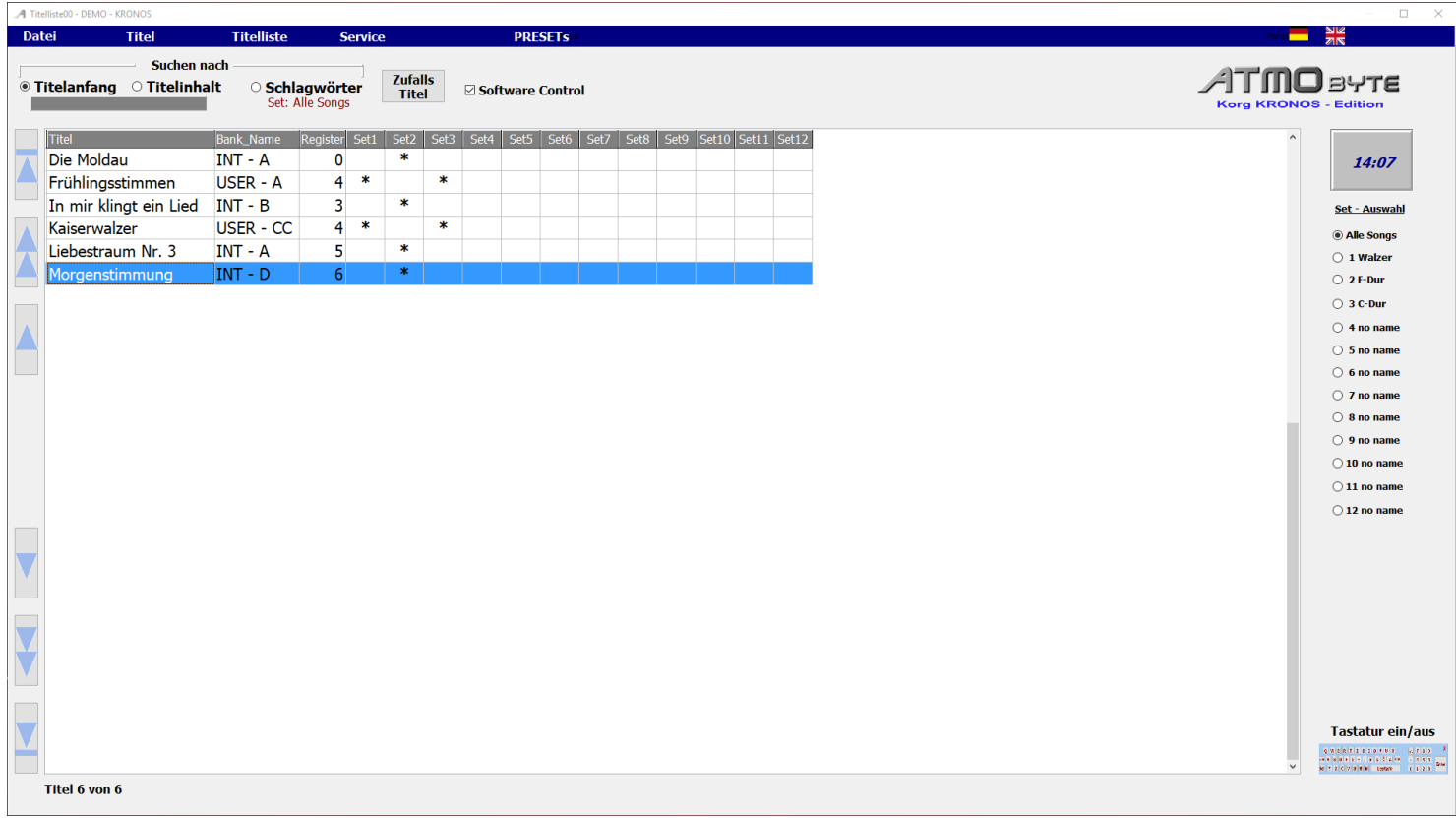

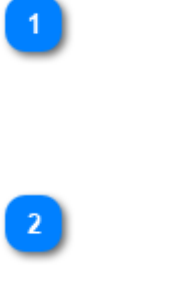

 $\overline{3}$ 

### **Mauscrollrad**

Mit dem Scrollrad der Maus wird durch die [Titelliste](#page-29-0) gescrollt.

#### **Pfeiltasten**

Mit den Pfeiltasten links neben der [Titelliste](#page-29-0) wird manövriert.

#### **Bildchirmtastatur**

Mittels der Bildschirmtastatur unter der [Titelliste](#page-29-0) wird der Titel angewählt. Die Bildschirmtastatur kann beliebig ein- und ausgeblendet werden. Das geschieht mittels der Schaltfläche **Tastatur ein/aus**.

#### Tastatur ein/aus

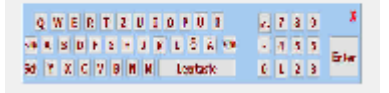

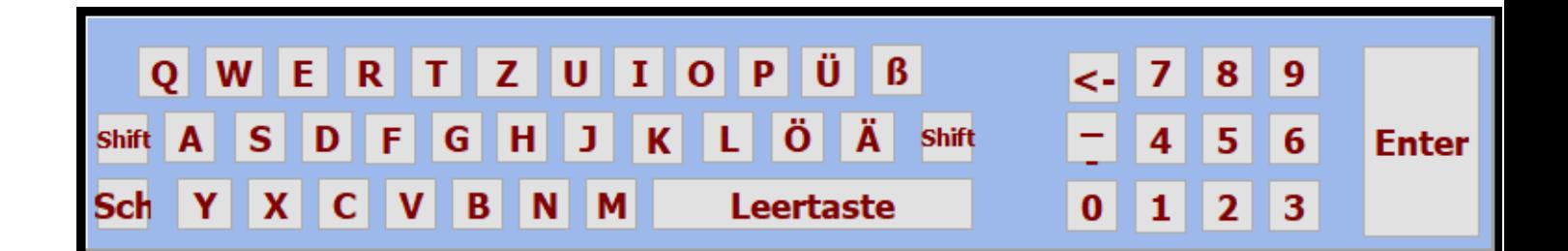

 $\lambda$ 

Alle Funktionen können per Maus oder bei einem Touchmonitor per Finger ausgeführt werden.

Das Suchen eines Titels mittels der Bildschirmtastatur oder der PC-Tastatur kann nach Titelanfang , also alphabetisch erfolgen oder es kann auch eine Buchstabenfolge im Titelnamen gesucht werden. Dazu die Auswahl **Suche nach** unter der Menüleiste auf *Titelanfang* **oder***Titelinhalt* stellen.

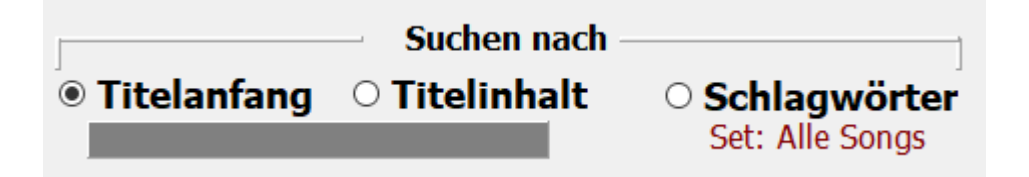

<span id="page-15-0"></span>Ist die Titelsuche auf Titelanfang eingestellt, so wird durch Eingabe des Buchstaben **B** der erste Titel angewählt, der mit **B** beginnt. Gibt man jetzt den Buchstaben **A** ein so landet man beim dem ersten Titel mit den Anfangsbuchstaben **BA**, z.B. *Baker Street*. Gibt man jetzt ein **R** ein und es ist kein Titel mit den Anfangsbuchstaben **BAR** in der [Titelliste](#page-29-0) vorhanden, so wird sofort der erste Titel mit dem Anfangsbuchstaben **R** markiert.

<span id="page-16-0"></span>Bei der Titelsuche nach Inhalt muss die eingegebene Buchstabenfolge nicht am Titelanfang stehn, sonder kann irgendwo im Titelnamen sein. Es werden dann alle [Titel](#page-12-0) angezeigt, in denen die eingegebene Buchstabenfolge vorhanden ist. Gibt man z.B. das Wort ROSE ein, so erscheinen alle Titel mit dieser Buchstabenfolge.

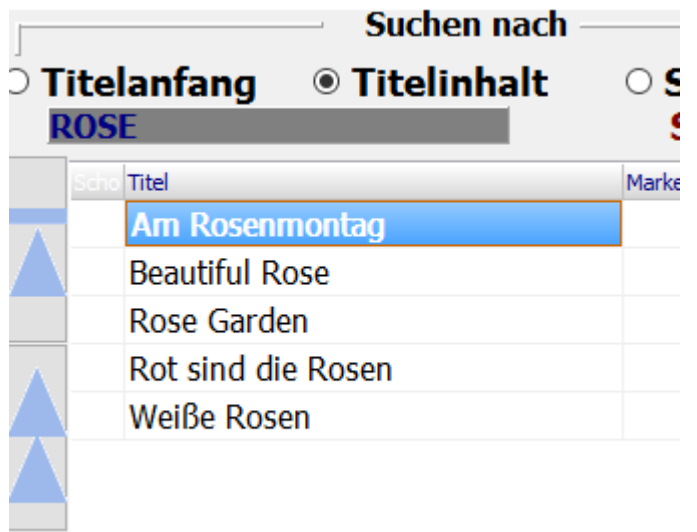

Bei der Suche nach Schlagwörtern werden neben den Titeln die schon vorhandenen Schlagwörter angezeigt.

<span id="page-17-0"></span>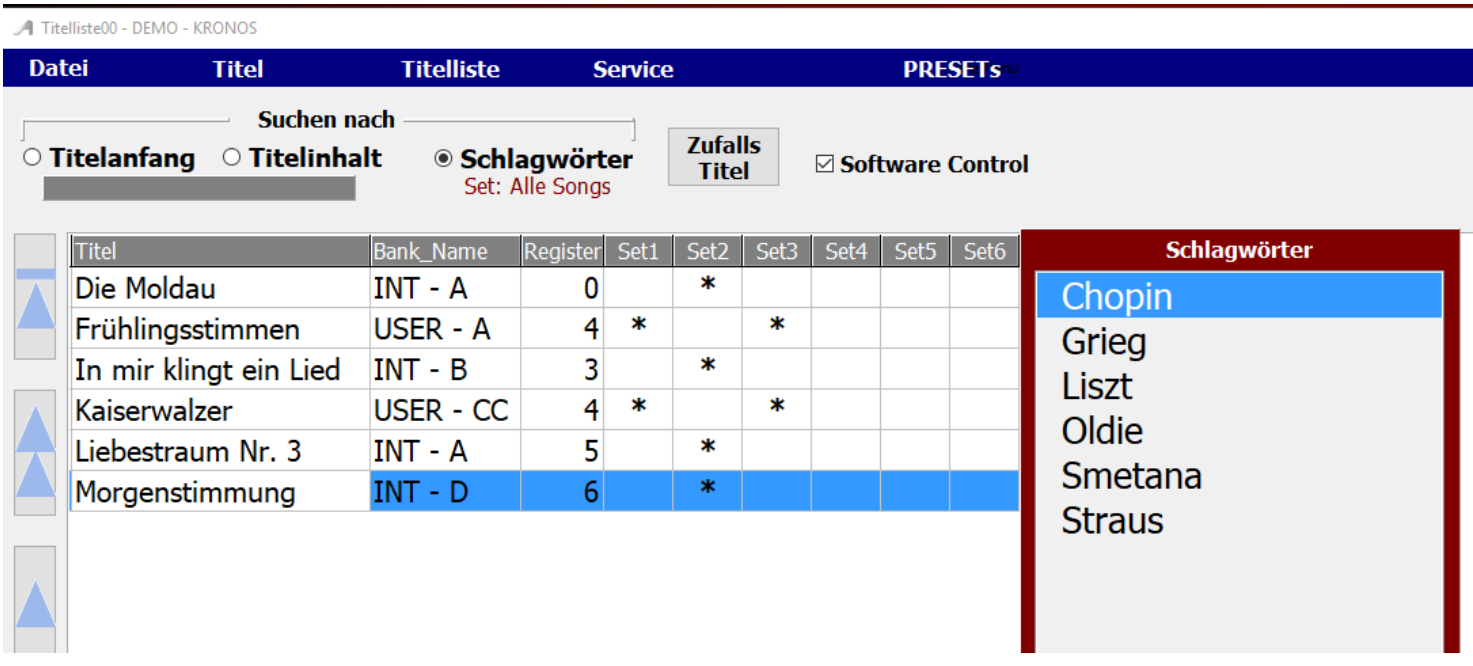

Klickt man nun auf das Schlagwort *Chopin*, so erscheinen in der Titelanzeige alle Titel denen dieses Schlagwort zugewiesen wurden.

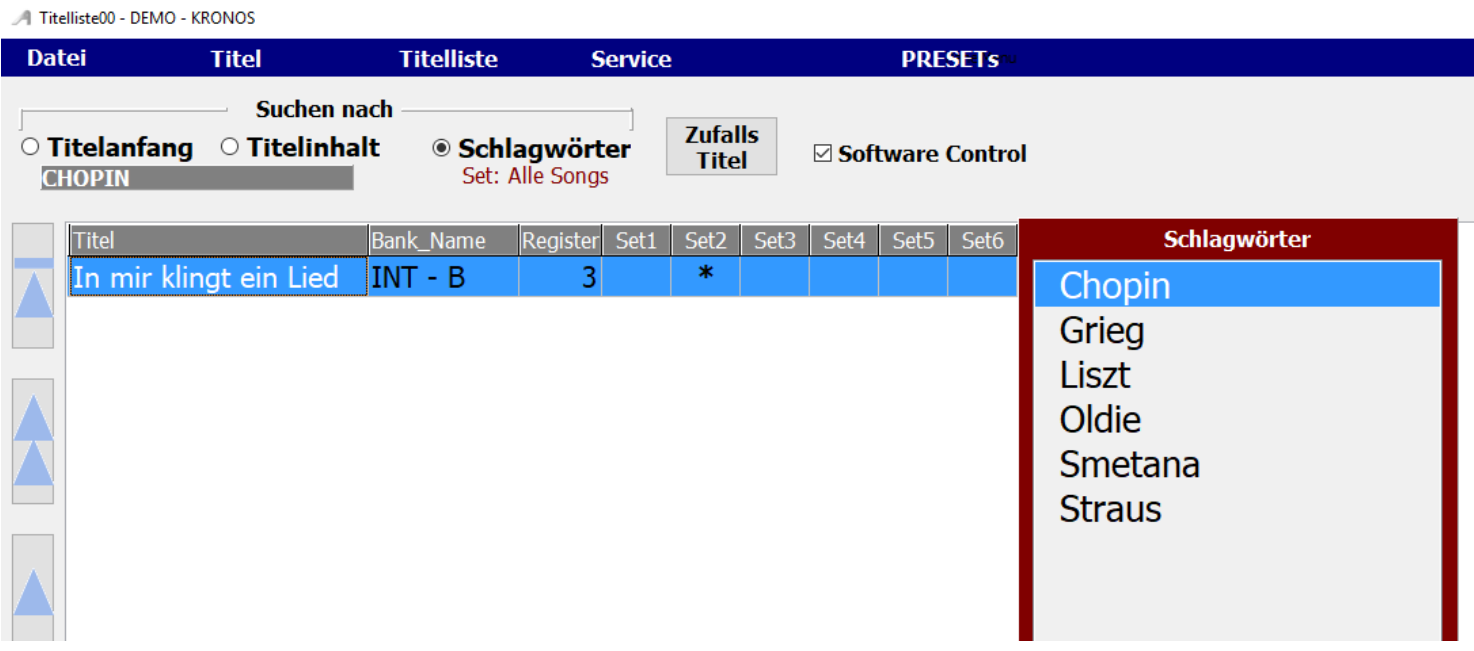

<span id="page-18-0"></span>Mittels **Titel->neu** in der Menüleiste wird der aktuellen [Titelliste](#page-29-0) ein [Titel](#page-12-0) zugefügt, oder mit einem Klick auf die Taste **Einfg**.

Es öffnet sich dann die Eingabemaske.

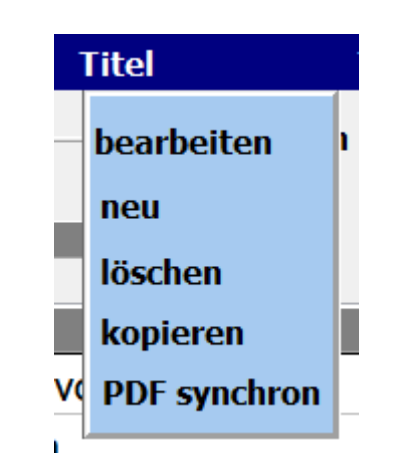

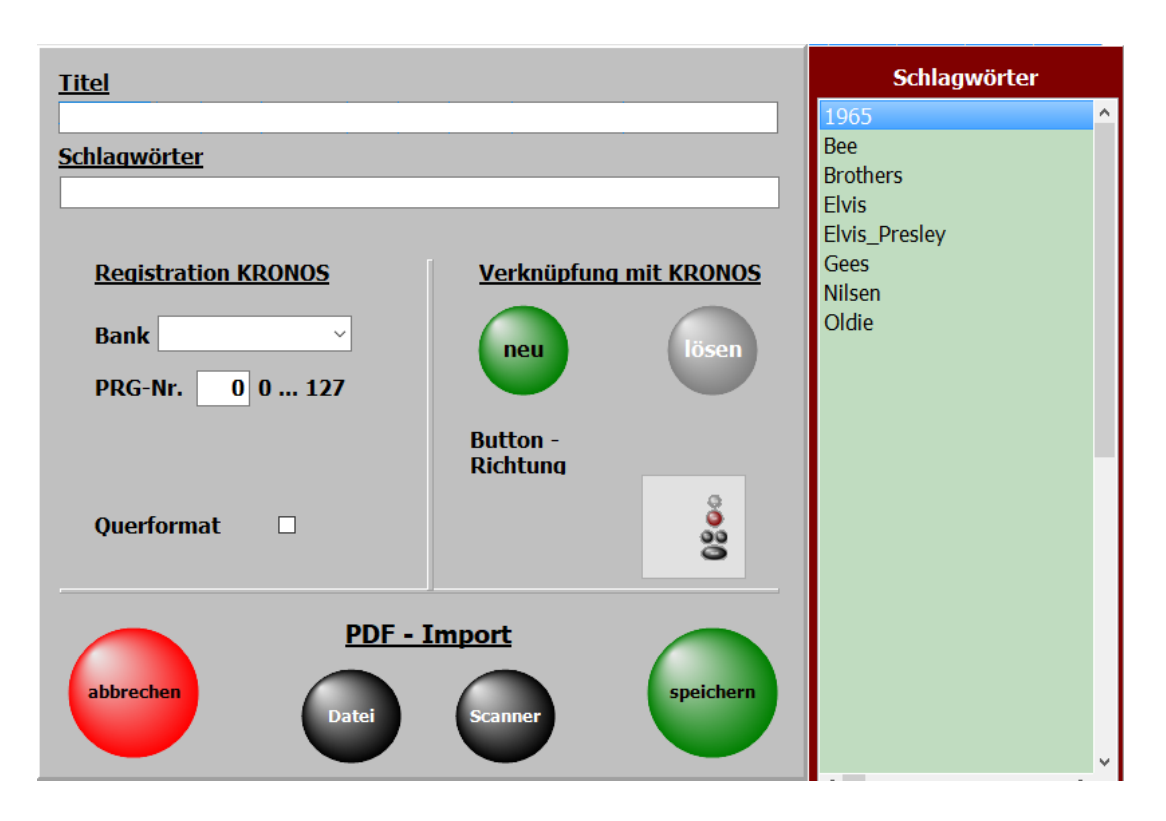

Die wichtigste Eingabe ist der Titelname. Ohne diese Eingabe kann nicht gespeichert werden.

Zu jedem Titel können [Schlagwörter](#page-17-0) vergeben werden. Nach diesen kann der Titel dann auch gesucht werden.

Die schon im Programm verwendeten [Schlagwörter](#page-17-0) sind in der Liste *[Schagwörter](#page-17-0)* aufgeführt und können mit einem Doppelklick übernommen werden.

Wird ein neues [Schlagwort](#page-17-0) eingegeben, wird es automatisch der [Schlagwortliste](#page-17-0) zugefügt.

[Schlagwörter](#page-17-0) können der Interpret, der Komponist, das Genre, die Tonart, die Zeitepoche usw. sein.

Die Eingaben zur Registration hat 2 Werte. **1.** die Bank **2.** die Programm Nummer ( von 0 bis 127 )

Die Werte können manuell eingegeben werden. Dazu den **Modus PROG** wählen.

Eleganter ist es, wenn die Werte direkt aus dem KRONOS übernommen werden. Dazu einfach eine Bank auswählen danach mit der 10er Tastatur das Program

### und erst jetzt auf den grünen Button **neu** klicken

Der Button **neu** blinkt jetzt und durch drücken der Taste ENTER am KRONOS wird die Registrierung in die Software übernommen. Der Button **neu** hört jetzt auf zu blinken.

Es werden dann alle Registrierungswerte aus dem KRONOS automatisch in die Software übernommen.

Mit den unter **PDF- Import** liegenden Button kann dem Titel eine PDF-Datei zugefügt werden. Entweder über das interne Scanprogram oder eine bereits auf dem PC oder einem USB-Stick vorhandene PDF-Datei.

Diese Funktionen sind unter [Noten einscannen](#page-35-0) und [Noten aus Datei](#page-37-0) genau beschrieben.

<span id="page-20-0"></span> Mit **Titel->bearbeiten** in der Menüleiste wird der ausgewählte Titel zur Bearbeitung aufgerufen. Es öffnet sich dann die gleiche Maske wie bei der [Neuanlage eines Titels.](#page-18-0) Es sind lediglich schon der Titelname und alle eingegeben Parameter des Titels vorhanden.

> Die Bearbeitung eines Titels kann auch durch ein Klick mit der [rechten Maustaste](#page-57-0) auf den Titelname erfolgen.

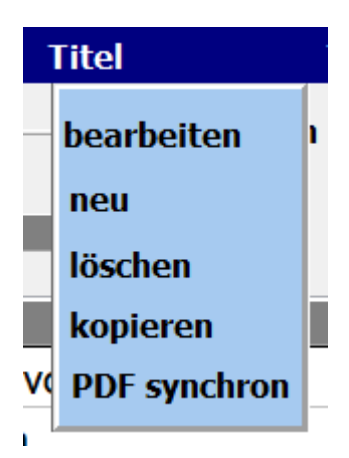

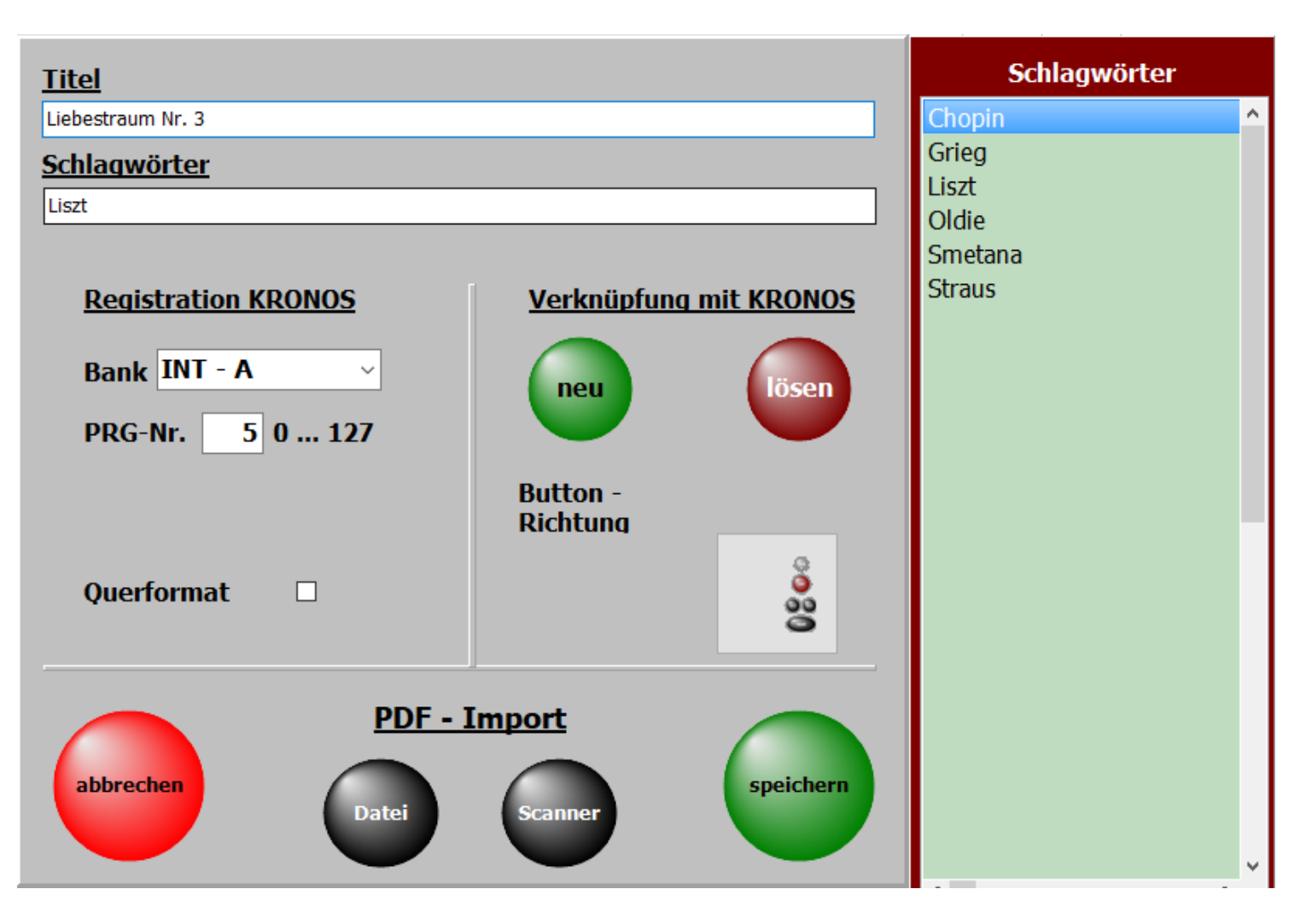

Die wichtigste Eingabe ist der Titelname. Ohne diese Eingabe kann nicht gespeichert werden. Zu jedem Titel können [Schlagwörter](#page-17-0) vergeben werden. Nach diesen kann der Titel dann auch gesucht werden.

Die schon im Programm verwendeten [Schlagwörter](#page-17-0) sind in der Liste *[Schagwörter](#page-17-0)* aufgeführt und können mit einem Doppelklick übernommen werden.

Wird ein neues [Schlagwort](#page-17-0) eingegeben, wird es automatisch der [Schlagwortliste](#page-17-0) zugefügt.

[Schlagwörter](#page-17-0) können der Interpret, der Komponist, das Genre, die Tonart, die Zeitepoche usw. sein.

Die Eingaben zur Registration hat 2 Werte. **1.** die Bank **2.** die Programm Nummer ( von 0 bis 127 )

Die Werte können manuell eingegeben werden. Dazu den **Modus PROG** wählen.

Eleganter ist es, wenn die Werte direkt aus dem KRONOS übernommen werden. Dazu einfach eine Bank auswählen danach mit der 10er Tastatur das Program

### und erst jetzt auf den grünen Button **neu** klicken

Der Button **neu** blinkt jetzt und durch drücken der Taste ENTER am KRONOS wird die Registrierung in die Software übernommen. Der Button **neu** hört jetzt auf zu blinken.

Es werden dann alle Registrierungswerte aus dem KRONOS automatisch in die Software übernommen.

Mit den unter **PDF- Import** liegenden Button kann dem Titel eine PDF-Datei zugefügt werden. Entweder über das interne Scanprogram oder eine bereits auf dem PC oder einem USB-Stick vorhandene PDF-Datei.

Diese Funktionen sind unter [Noten einscannen](#page-35-0) und [Noten aus Datei](#page-37-0) genau beschrieben.

<span id="page-22-0"></span> Mittels **Titel->löschen** in der Menüleiste kann ein Titel gelöscht werden. Das Löschen kann auch durch ein Klick auf die Taste **Entf** erfolgen. Beim Löschen wird nur der Eintrag in der [Titelliste](#page-29-0) mit allen Einstellungen entfernt.

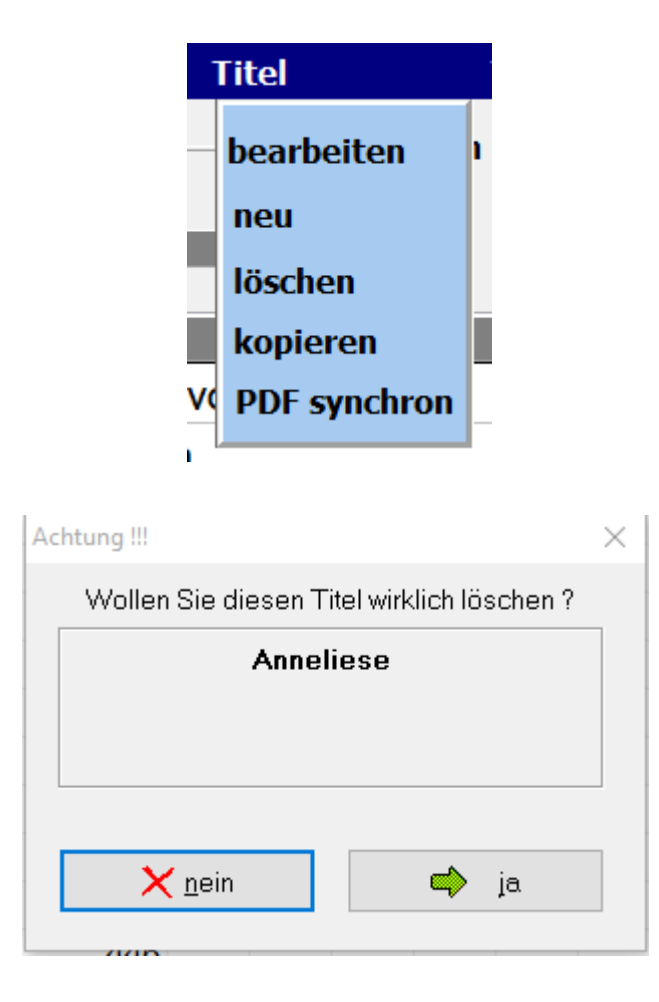

Nach Bestätigen der Löschabfrage wird der Titel endgültig aus der [Titelliste](#page-29-0) entfernt.

<span id="page-23-0"></span>Die Funktion **Titel->kopieren** in der Menüleiste ermöglicht es einen Titel zu kopieren.

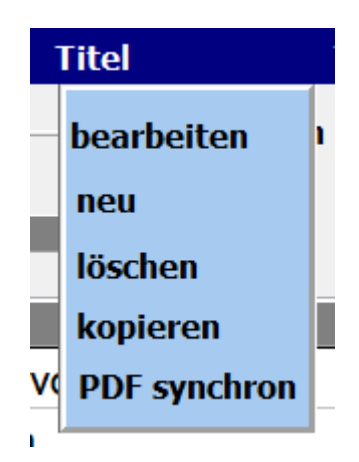

Der Titel erscheint dann mit dem selben Namen und der Erweiterung KOPIE.

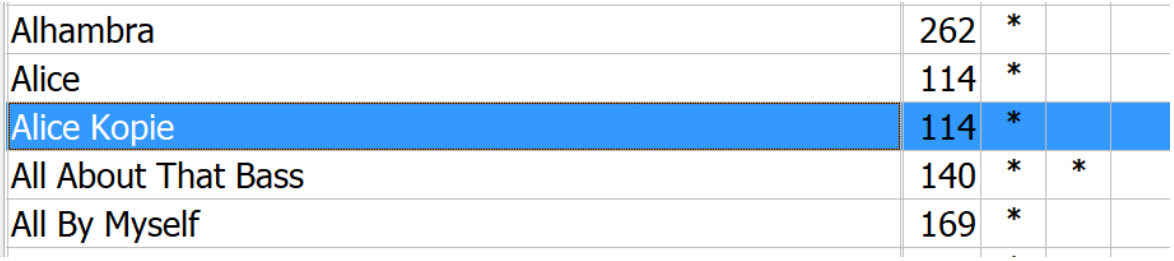

### **PDF synchron**

<span id="page-24-0"></span>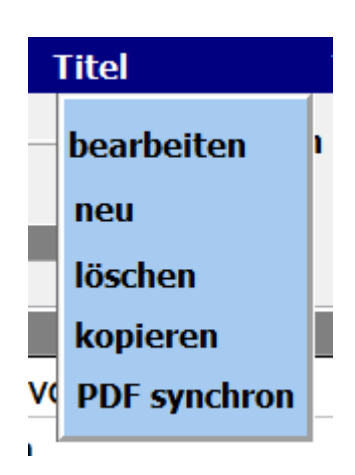

Mit dieser Funktion werden die PDF-Dateien im Verzeichnis **PDF\Display1** ermittelt, die in der aktuellen Titelliste nicht vorhanden sind. Soll aus einer angezeigten PDF ein Titel angelegt werden, so genügt ein Klick auf die PDF und in der aktuellen Titelliste wird ein Titel mit dem Namen der PDF angelegt.

Über Liste drucken wird eine Liste mit allen PDF Dateien im Verzeichnis **PDF\Display1** ausgedruckt. Die PDF's, für die ein Titel in der aktuellen Titelliste existiert, werden mit einem **X** gekennzeichnet.

#### ListPDF

## PDF-Dateien nicht in Titelliste (495)

### $\overline{1}$

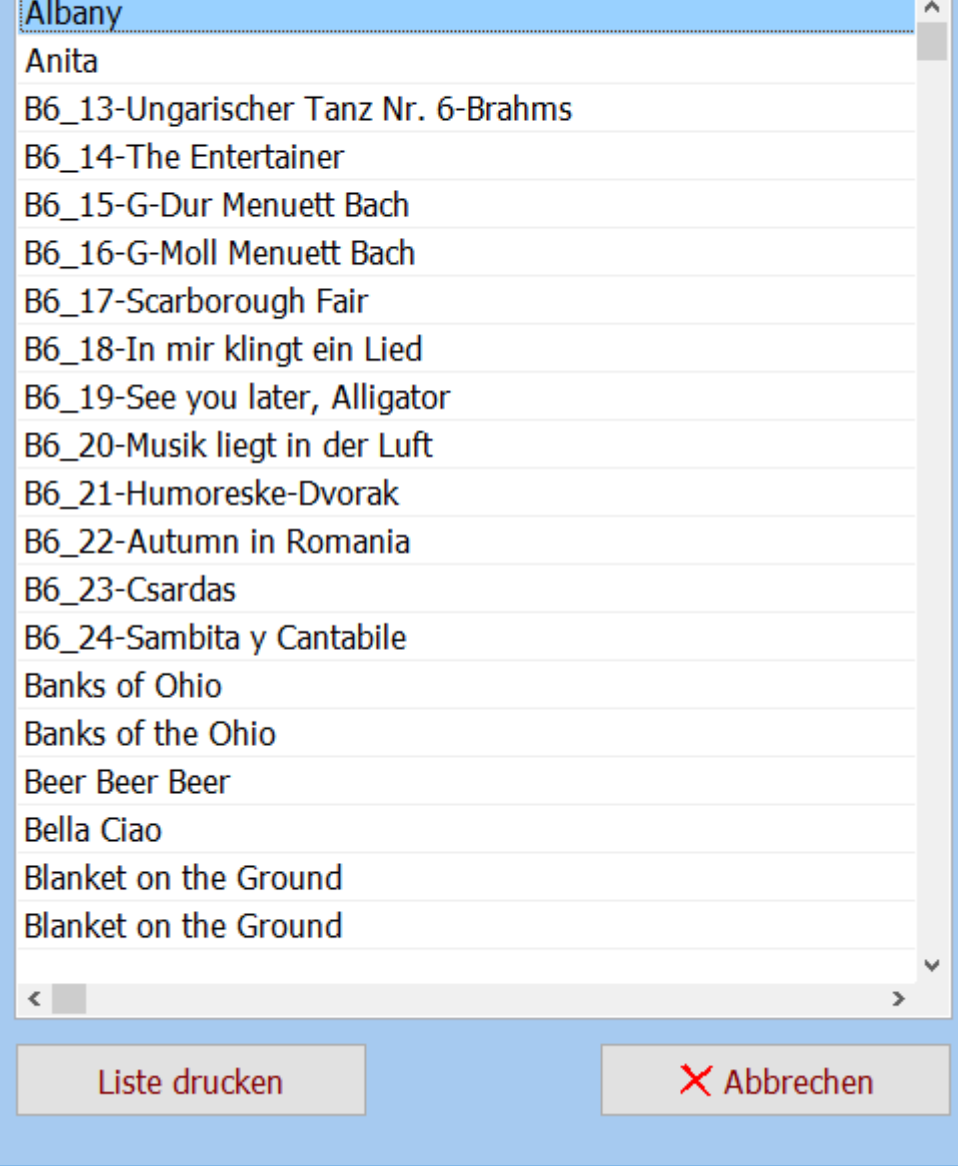

 $\times$ 

<span id="page-26-0"></span>SETs sind die Selektierungen für die [Titelliste](#page-29-0), die sich am rechten Bildschirmrand befinden. Die [Titelliste](#page-29-0) kann durch die SETs auf bestimmte Auswahlbereiche begrenzt werden

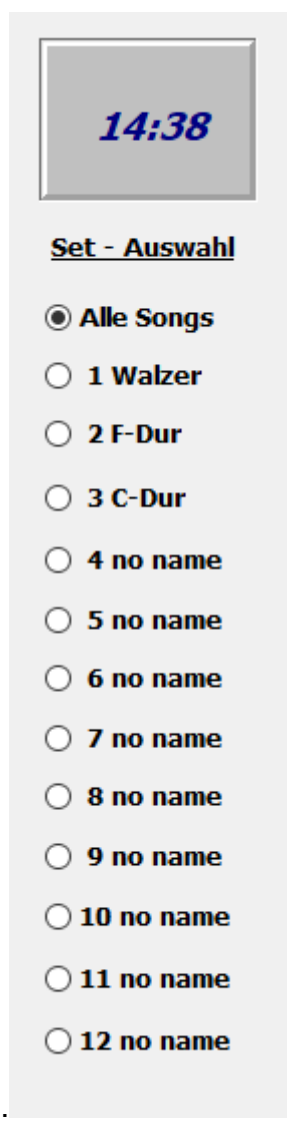

Um einen [Titel](#page-12-0) einem SET zuzuordnen wird für diesen [Titel](#page-12-0) in der Matrix für das betreffende SET ein Stern mit einem Klick erzeugt. Ein nochmaliger Klick auf dieses Feld löscht die Markierung wieder.

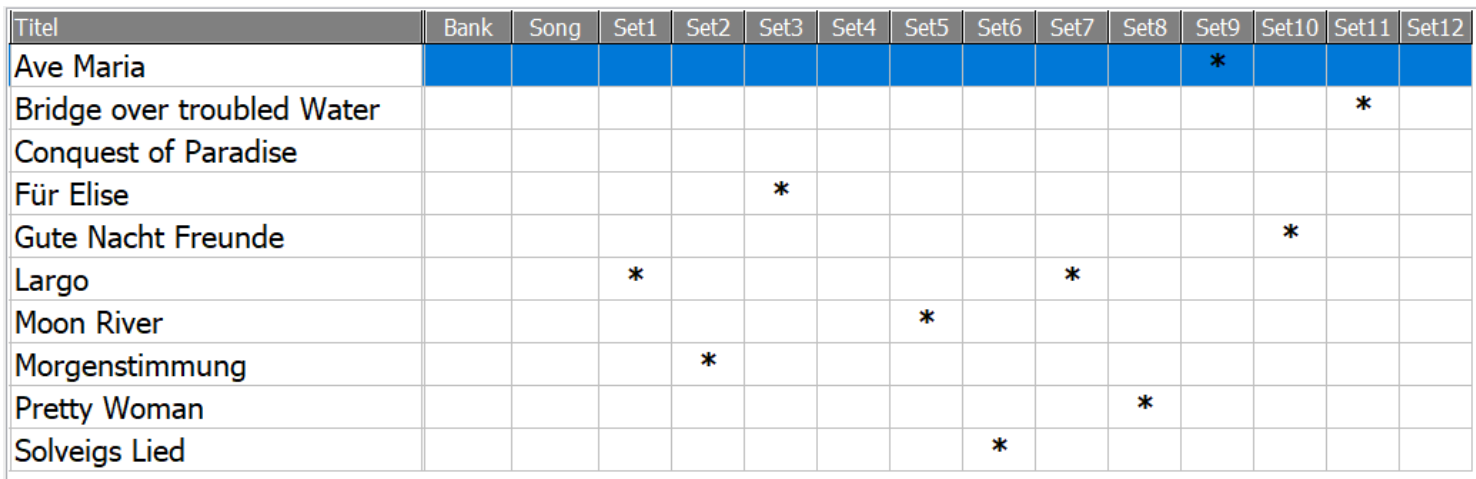

Wird jetzt ein SET auf der rechten Bildschirmseite angeklickt, so erscheinen in der [Titelliste](#page-29-0) nur die [Titel,](#page-12-0) die dem SET zugeordnet wurden.

Die SET-Auswahl kann auch durch ein Klick auf die entsprechende Spaltenüberschrift erfolgen.

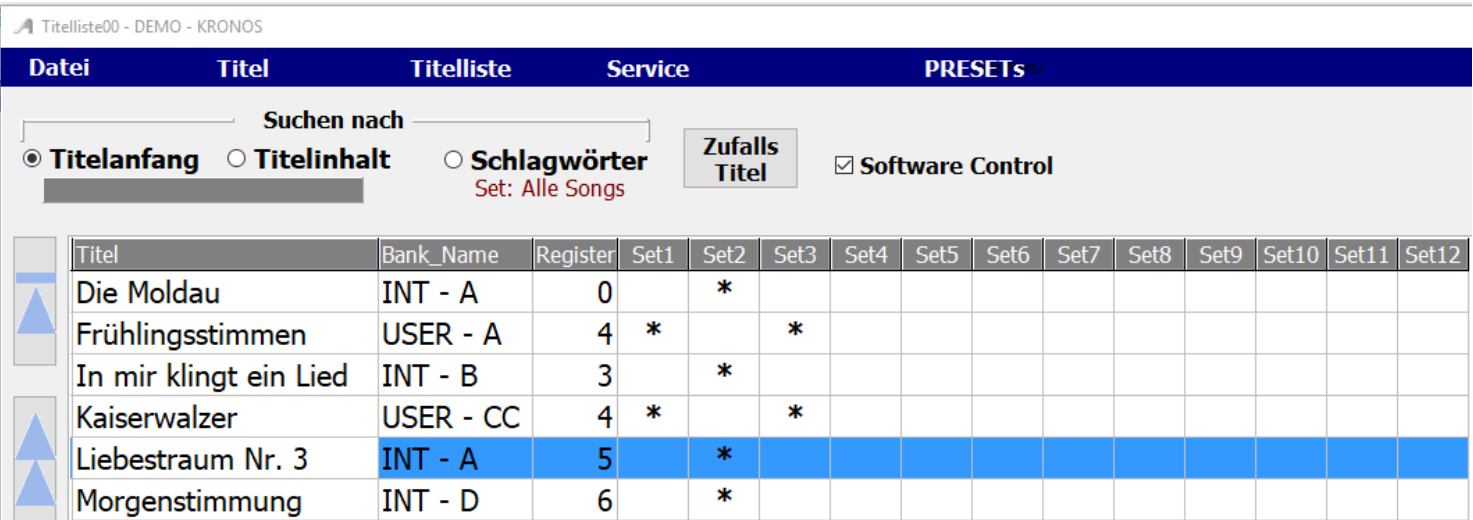

Die Namen für die SETs können durch ein Klick mit6 der rechten Maustaste auf den SET-Namen geändert werden. Wird keine Bezeichnung für ein SET eingegeben so wird automatisch als Bezeichnung *no name* eingetragen.

### **Titel aufrufen**

<span id="page-28-0"></span>Ist der Modus des KRONOS auf **PROG** gestellt, so wird beim Titelaufruf die Bank und das Programm am KRONOS so aufgerufen, wie es in der Software eingestellt ist, z.B. I**NT - B** und **PRG 98**.

Ist am KRONOS die **SETLIST** gewählt, so wird die SET-Liste an de Position aufgerufen, die dem Eintrag der Programmnummer (PRG-Nr.) entspricht.

Ist als PRG-Nr. die 34 eingetragen, so wird auch die SET-Liste an der Position 34 aufgerufen. Der Eintrag der Bank spielt dann keine Rolle.

Es ist also möglich **PROG** als auch **SETLIST** zum Titelaufruf zu benutzen.

Eine Titelliste kann eine unbegrenzte Anzahl von [Titel](#page-12-0) beinhalten.

Es können beliebig viele Titellisten angelegt werden.

<span id="page-29-0"></span>Beim ersten Programmstart ist die Titellisten **Titelliste00-DEMO - KRONOS** mit 20 Titel als DEMO Titellisten eingestellt.

Werden Titellisten selber angelegt, so beginnen diese mit der Nummer 21.

<span id="page-30-0"></span>Das Anlegen einer neuen Titelliste geschieht in der Menüleiste mit **Titelliste-neu** .i

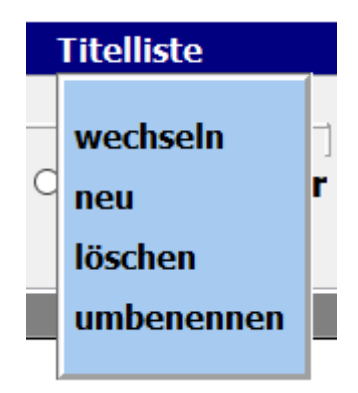

Es öffnet sich ein Eingabefester und der Name der neuen Liste kann vergeben werden.

 $\mathcal{A}$ 

 $\mathbb{R}^n$ 

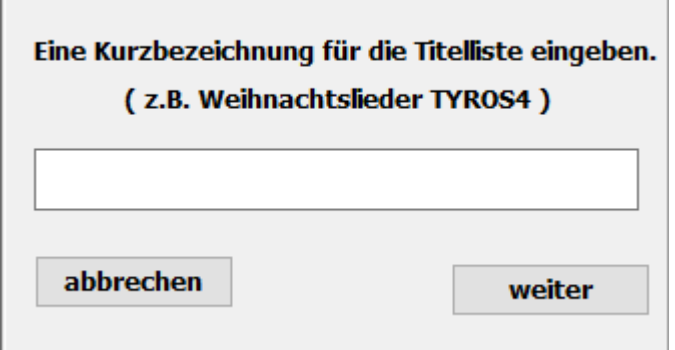

Die selbst angelegten Titellisten beginnen mit der Nummer 20 und werden fortlaufend nummeriert, also z.B. Titelliste20 Weihnachten.

Ist die neue Titelliste erfolgreich angelegt, wird das bestätigt.

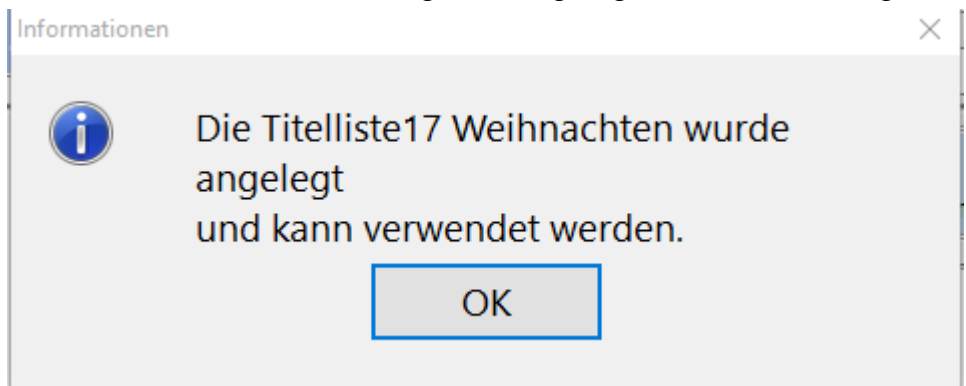

Über **Titelliste->umbenennen** in der Menüleiste kann der Name der Titelliste auch nachträglich geändert werden. .

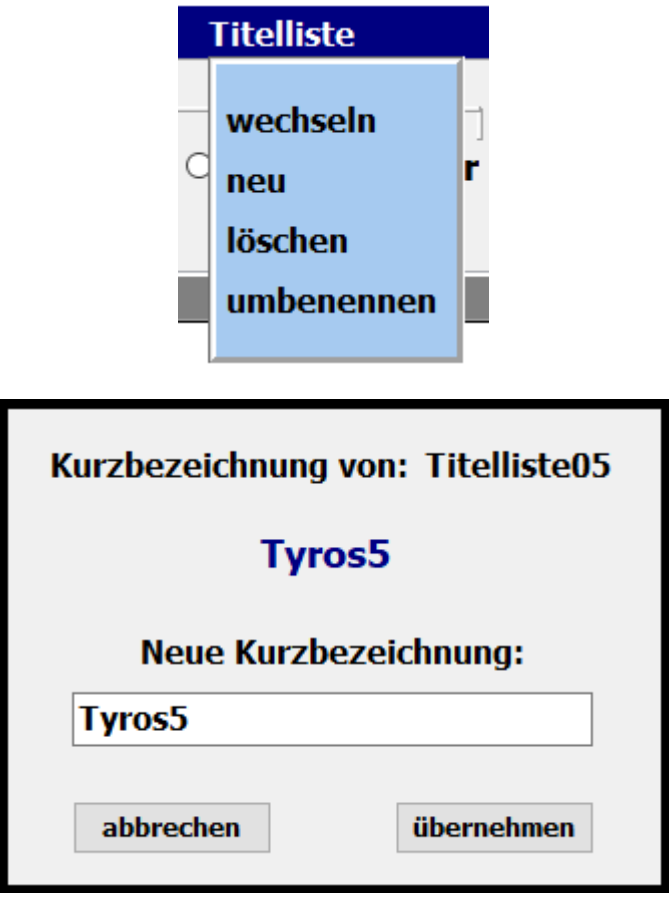

<span id="page-32-0"></span>Das Löschen einer Titelliste geschieht mit **Titelliste->löschen** in der Menüleiste.

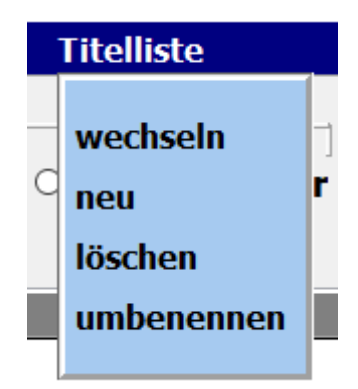

Mit einem Klick auf die entsprechende Titelliste und bestätigen der Löschabfrage wird die ausgewählte Titelliste gelöscht.

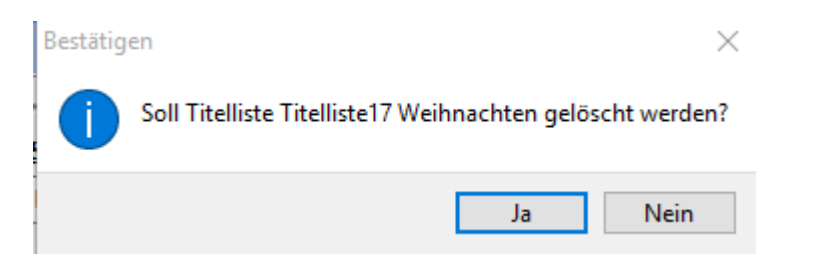

Die aktive Titelliste und die **DEMO Titellisten 00** können nicht gelöscht werden!!!

<span id="page-33-0"></span>Das Wechsel zwischen den vorhandenen Titellisten erfolgt mittel **Titelliste->wechseln** in der Menüleiste.

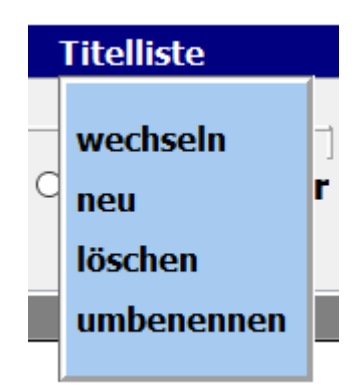

In dem sich öffnenden Auswahlfenster sind alle vorhandenen Titellisten aufgeführt. Mit einem Klick auf die gewünschte Titelliste wird diese sofort aktiviert.

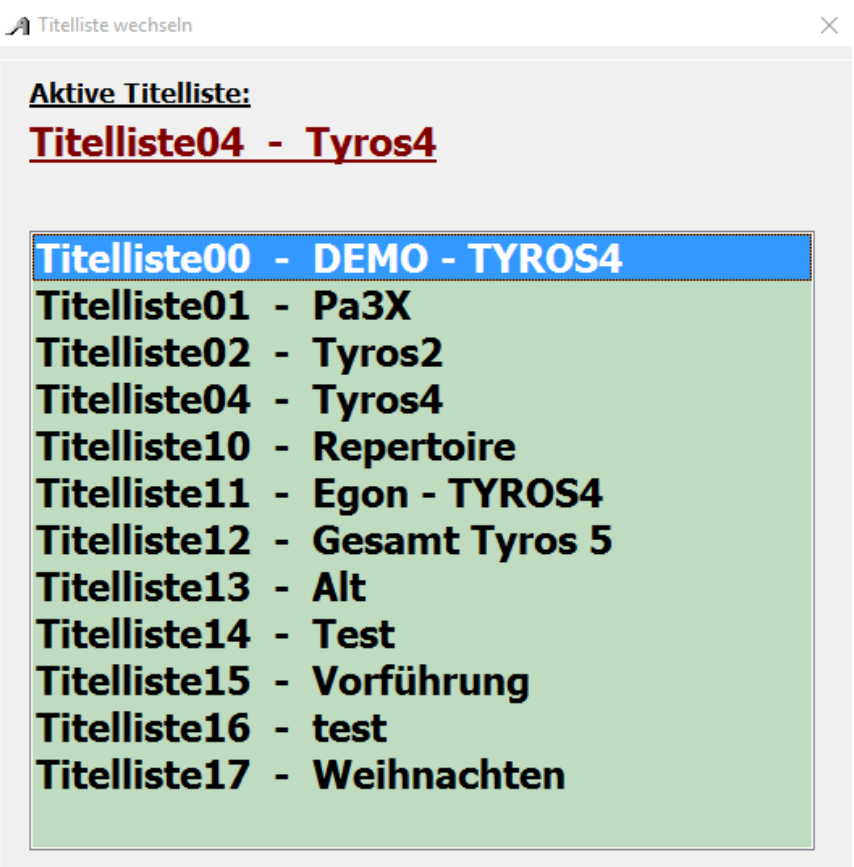

Zu jedem Titel gehört eine Noten-PDF. Diese befindet sich im Verzeichnis **PDF\Display1** oder **PDF\Display2.**

<span id="page-34-0"></span>Sind bereits Noten im PDF-Format vorhanden können diese verwendet werden. Sie müssen lediglich in das Verzeichnis **PDF\Display1** oder **PDF\Display2** kopiert werden.

Standardmässig werden die Noten aus dem Verzeichnis **PDF\Display1** verwendet. Ist jedoch unter SERVICE **Display2** aktivert, so werden die Noten aus dem Verzeichnis **PDF\Display2** verwendet. Auf diese Art können den Titeln verschiedene Notenbilder zugeordnet werden.

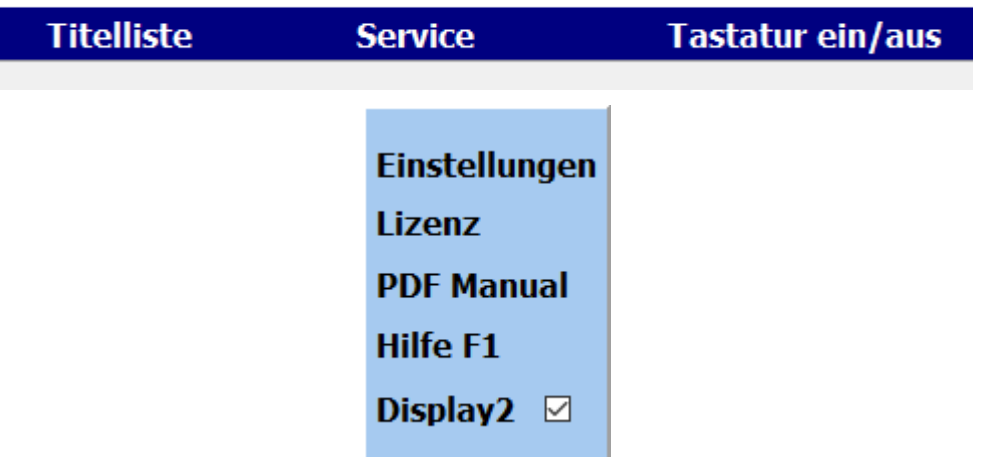

Die PDF-Datei muss aber mit dem Titelnamen genau übereinstimmen, also für den Titel **Rote Rosen** muss die PDF-Datei **Rote Rosen.pdf** heißen.

> Liegen gedruckte Noten zum Titel vor, können diese über die integrierte [Scanfunktion](#page-35-0) eingescannt werden. Dazu muss ein Scanner über USB am PC angeschlossen sein.

Liegen gedruckte Noten zum Titel vor, können diese über die integrierte Scanfunktion eingescannt werden. Dazu muss ein Scanner über USB am PC angeschlossen sein.

<span id="page-35-0"></span>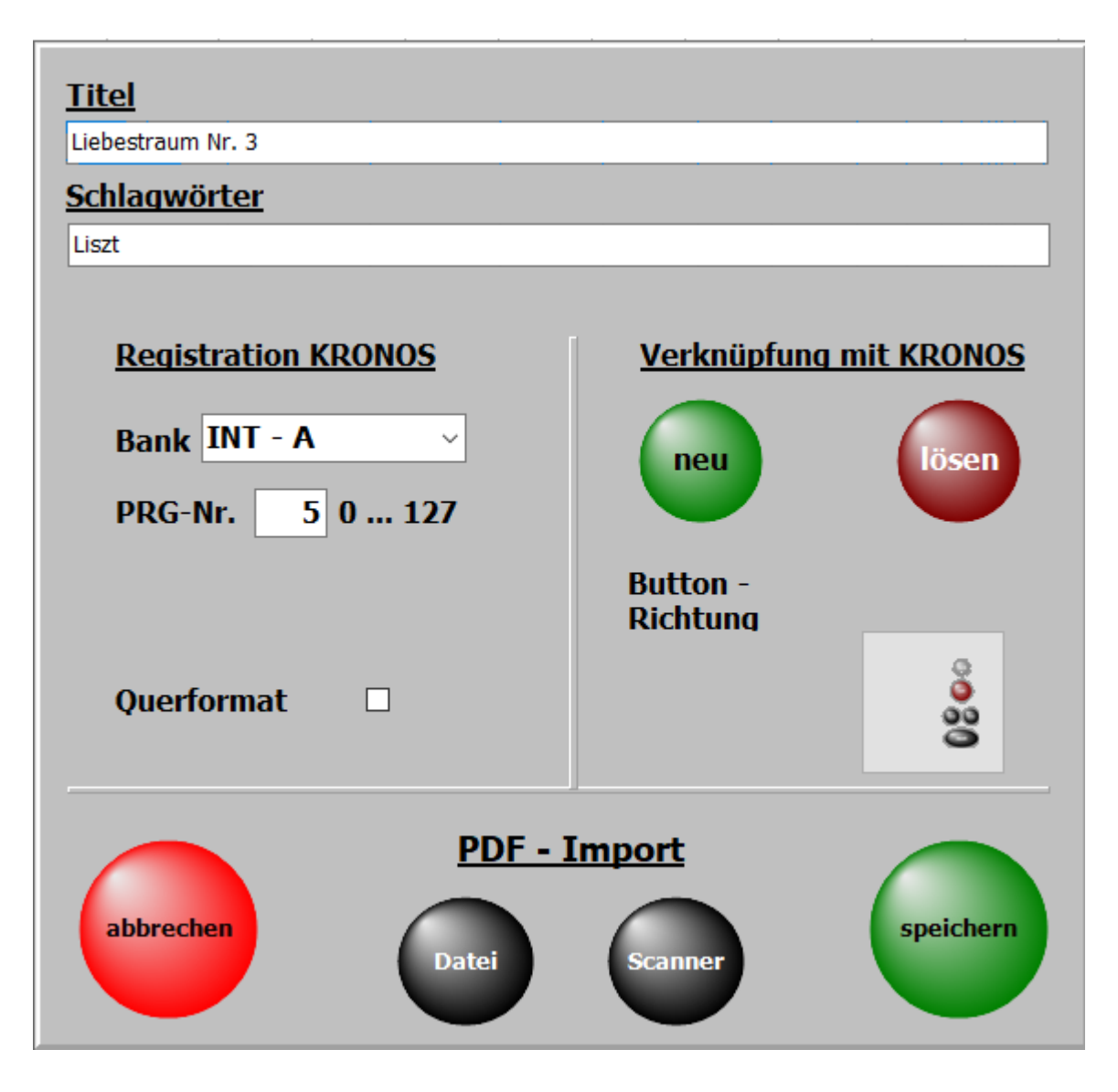

Durch einen Klick auf Noten Scannen beginnt der Scanvorgang.

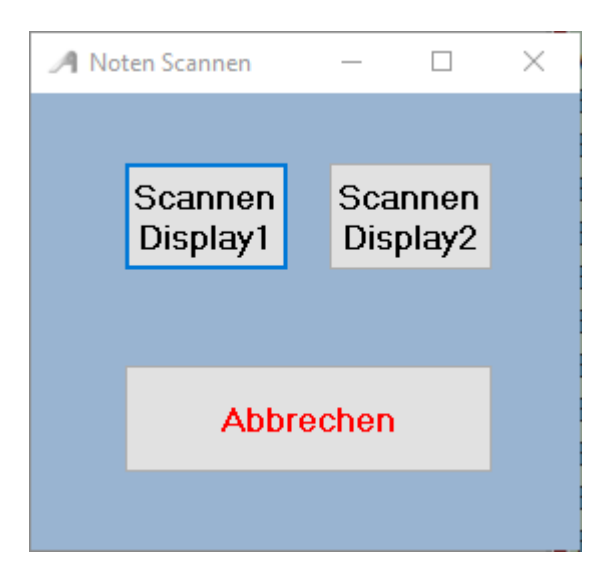

### Es kann gewählt werden ob die gescannten Noten in **.\PDF \Display1** oder in **.\PDF\Display2** abgelegt werden.

Die optimale Einstellung des Scanners muss im

Scanndialog vorgenommen und ist vom Scanner abhängig.

Werden für den Scanner 2 Scannertreiber angezeigt, bitte den Treiber verwenden der mit **WIA** beginnt.

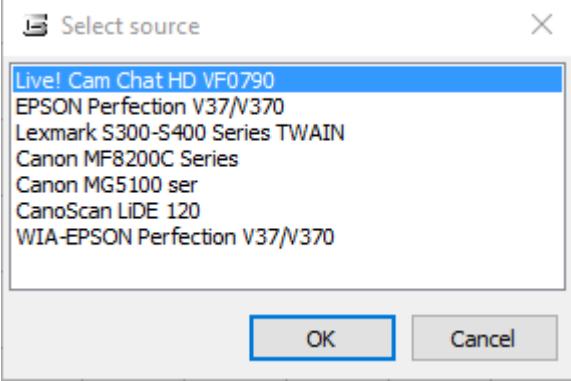

Nach dem Scannvorgang sind die Noten automatisch im richtigen Ordner abgelegt und können sofort mit dem Titel aufgerufen und angezeigt werden.

> Es sind keine weiteren Eingaben wie Name der PDF-Datei oder Anzahl der Notenseiten für den Titel notwendig, da diese automatisch vom Programm erledigt wird.

### **Noten aus Datei**

<span id="page-37-0"></span>Mit dieser Funktion können bereits auf dem PC vorhandene Noten dem Titel zugefügt werden. Die vorhandenen Noten müssen nicht zwingend den selben Namen haben wie der Titel. Der Name wird beim Importieren angepasst.

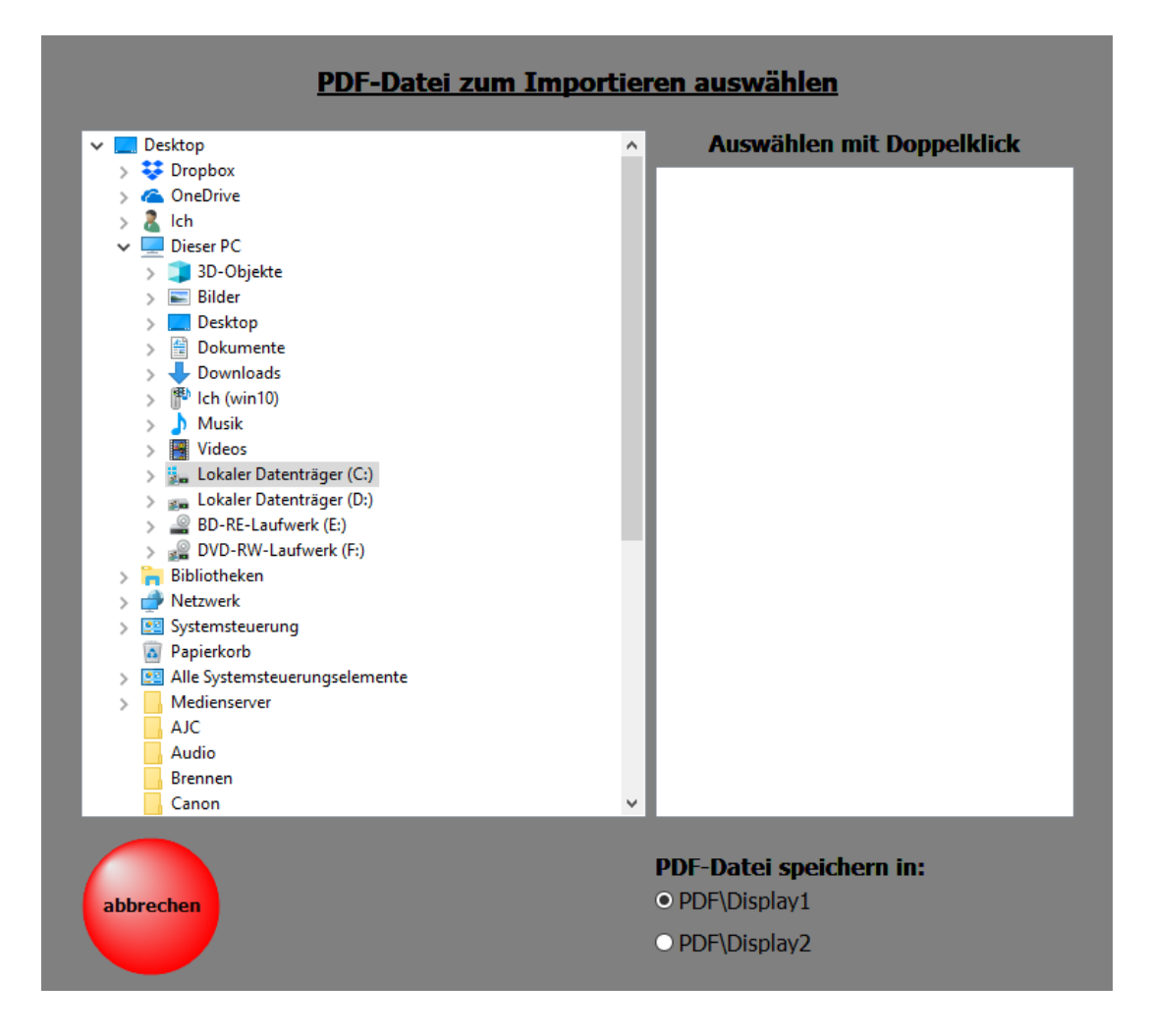

Einfach die zu importierende PDF-Datei auswählen und festlegen ob die Datei in den Ordner **DISPLAY1** oder in den Ordner **DISPLAY2** eingefügt werden soll.

### Wird ein Titel aus der [Titelliste](#page-29-0) ausgewählt, so werden die zum [Titel](#page-12-0) gehörenden Noten, Texte usw. angezeigt.

<span id="page-38-0"></span>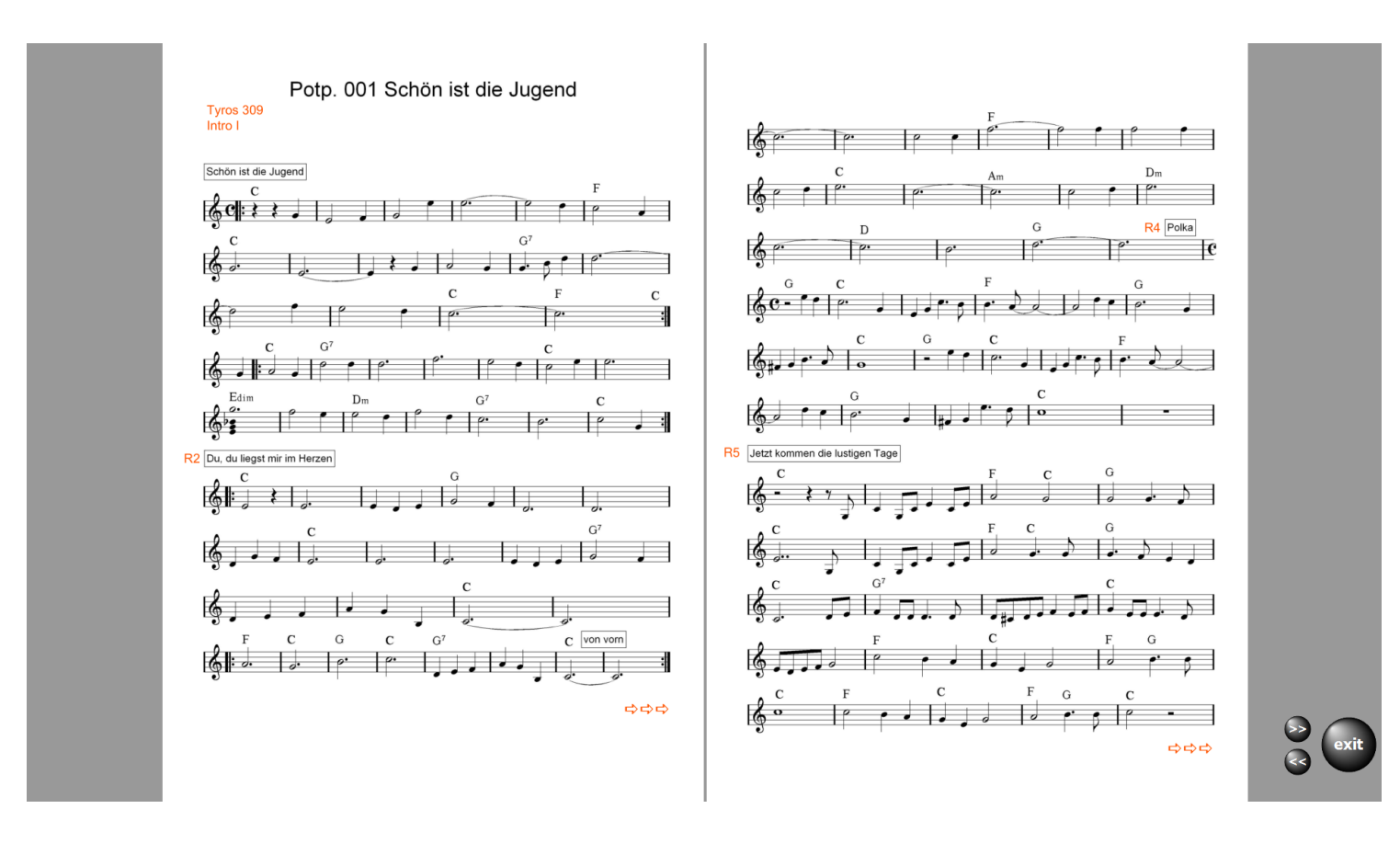

In diesem Fall handelt es sich um einen Titel mit 4 Notenseiten undes kann umgeblättert werden.

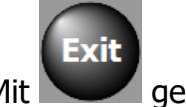

Mit **Geht's zur [Titelauswahl](#page-13-0) zurück.** 

Hat die PDF-Datei mehrere Seiten und ein Blättern ist notwendig, so sind die erforderlichen Schaltflächen zum Umblättern sichtbar.

Das Umblättern dieser Tasten kann auch per [USB-Fußtaste](#page-12-0)r erfolgen.

 Ist eine mp3-Datei vorhanden, kann diese über die Schaltfläche mp3 gestartet werden. Diese Schaltfläche ist nur sichtbar, wenn ein zum Titel gehörende mp3-Datei vorhanden ist.

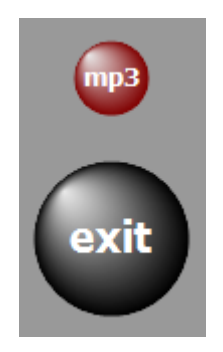

Seite 39 von 62

Ob der Bedienbutton links oder rechts neben den Noten erscheinen soll, kann unter **SERVICE->Einstellungen mit einem Klick auf die entsprechende Schalter festgelegt werden.** 

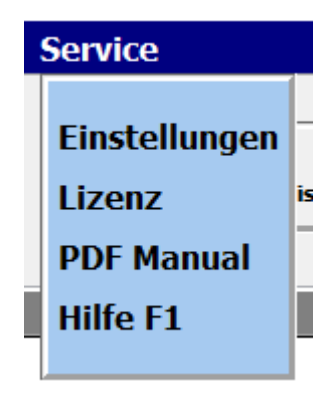

In der Regel werden bei mehrseitigen Notenblättern immer 2 Seiten parallel angezeigt. Wird grundsätzlich eine 1-seitige Anzeige gewünscht, z.B. bei kleinen Monitoren, so kann das unter [SERVICE-](#page-45-0)Einstellungen ebenfalls eingestellt werden.

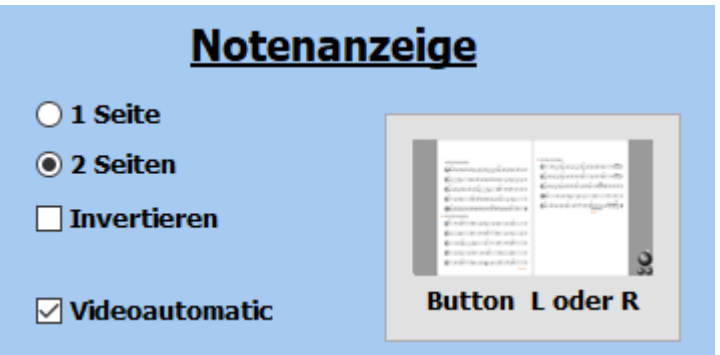

Die Notenanzeige kann auch invertiert werden. Die Noten erscheinen dann in weiss auf schwarzem Hintergrund. Diese Option ist bei starken Lichteinfall auf das Display anzuwenden.

### **Video**

Zu jedem [Titel](#page-12-0) kann ein Video hinterlegt werden. Die Videos befinden sich immer im Verzeichnis *VIDEO*.

<span id="page-40-0"></span>Ist für einen [Titel](#page-12-0) ein Video vorhanden, so wird das in der Menüleiste mit Video angezeigt.

Mit einem Klick auf diese Schaltfläche kann die Videowiedergabe getestet werden.

Das unterstützten Formate ist: mp4.

Wenn das Video mit dem Titelaufruf gestartet werden soll, so ist **Service->Einstellungen** bei **Videoautomatik** ein Haken zu setzen.

> Ist ein 2. Bildschirm oder ein Beamer am Computer angeschlossen, so wird das Video auf diesem wiedergegeben.

Sollte ein Video nicht wiedergegeben werden, so liegt das am fehlenden Codec für dieses Format. Die fehlenden Codecs können installiert werden, indem man im Verzeichnis *VideoCodec* des Programmes die Datei **STANDARD\_Codecs\_v651.exe** ausführt und danach den PC neu startet.

<span id="page-41-0"></span>Zu den PRESETs gelangt man über *PRESETs* in der Menüleiste.. Es können bis zu 20 Presets angelegt werden. Ist ein PRESET mit [Titeln](#page-12-0) versehen, ist die Beschriftung des entsprechenden Button schwarz. Bei leeren PRESETs ist die Beschriftung grau.

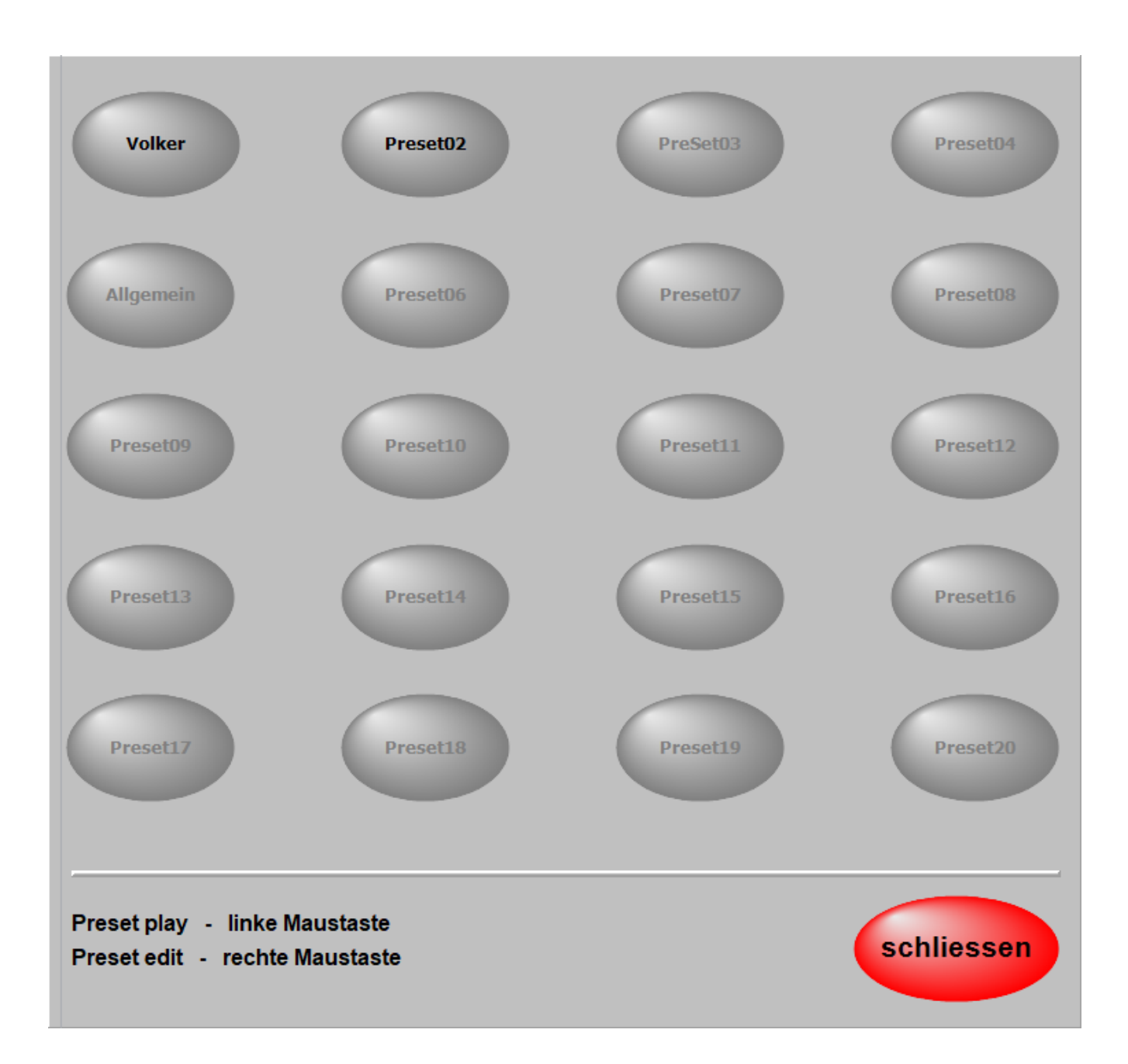

In einem PRESET können beliebig viele [Titel](#page-12-0) in beliebiger Reihenfolge abgespeichert werden. Die Reihenfolge kann jeder Zeit geändert werden, ebenso der Inhalt eines PRESETs. Um ein PRESET zu bearbeiten klickt man mit de[r rechten Maustaste](#page-57-0) auf das entsprechende PRESET.

> Jetzt wird das PRESET zum Bearbeiten geöffnet und auf der linken Seite werden alle [Titel](#page-12-0) der aktiven [Titelliste](#page-29-0) angezeigt.

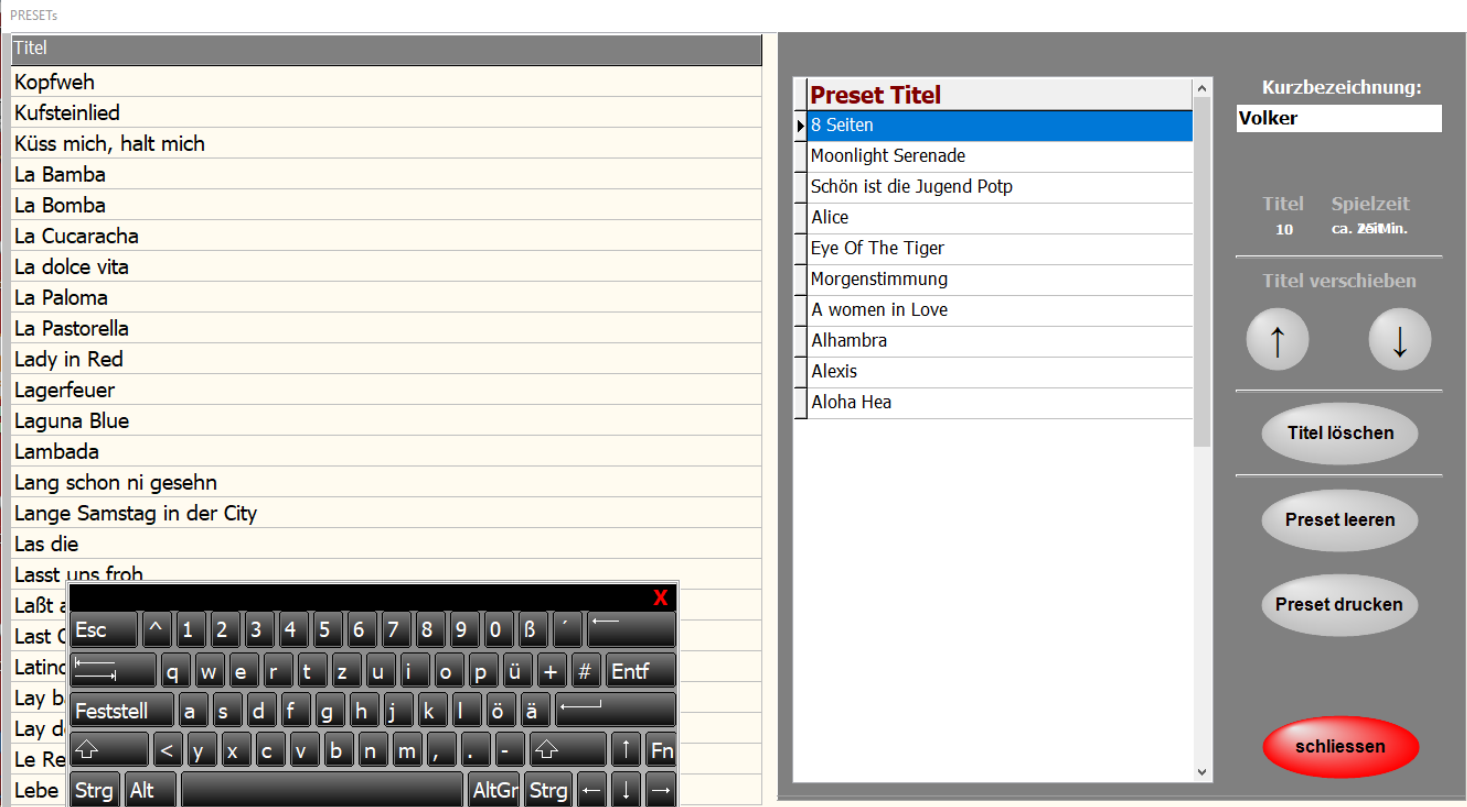

Mit einem Doppelklick auf einen [Titel](#page-12-0) in der [Titelliste](#page-29-0) wird dieser in das PRESET kopiert. Er wird unter dem blau markierten [Titel](#page-12-0) im PRESET eingefügt.

Mit einem Klick auf die Spaltenüberschrift **Titel**, können alle Titel dem PRESET zugefügt werden.

Die Position eines Titels im PRESET kann mit den Pfeiltasten beliebig verändert werden. Dem PRESET kann eine Bezeichnung (Name) gegeben werden.

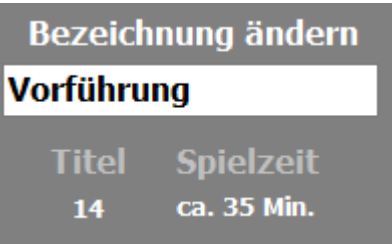

Mit **Preset drucken** kann der Inhalt des PRESETs ausgedruckt werden.

Die Anzahl der im PRESET enthaltenen [Titel](#page-12-0) und die ungefähre Spieldauer des gesamtem PRESETs werden ebenfalls angezeigt.

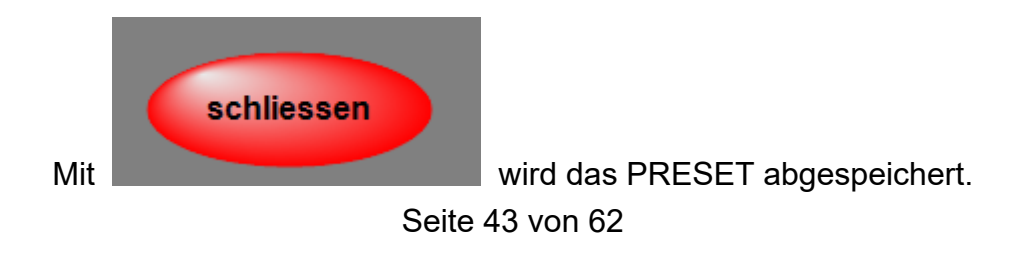

Um ein PRESET zu starten, klickt man einfach die dazu gehörende Schaltfläche kurz an. Es wird jetzt der erste [Titel](#page-12-0) des PRESETs aufgerufen, und die Noten werden angezeigt.

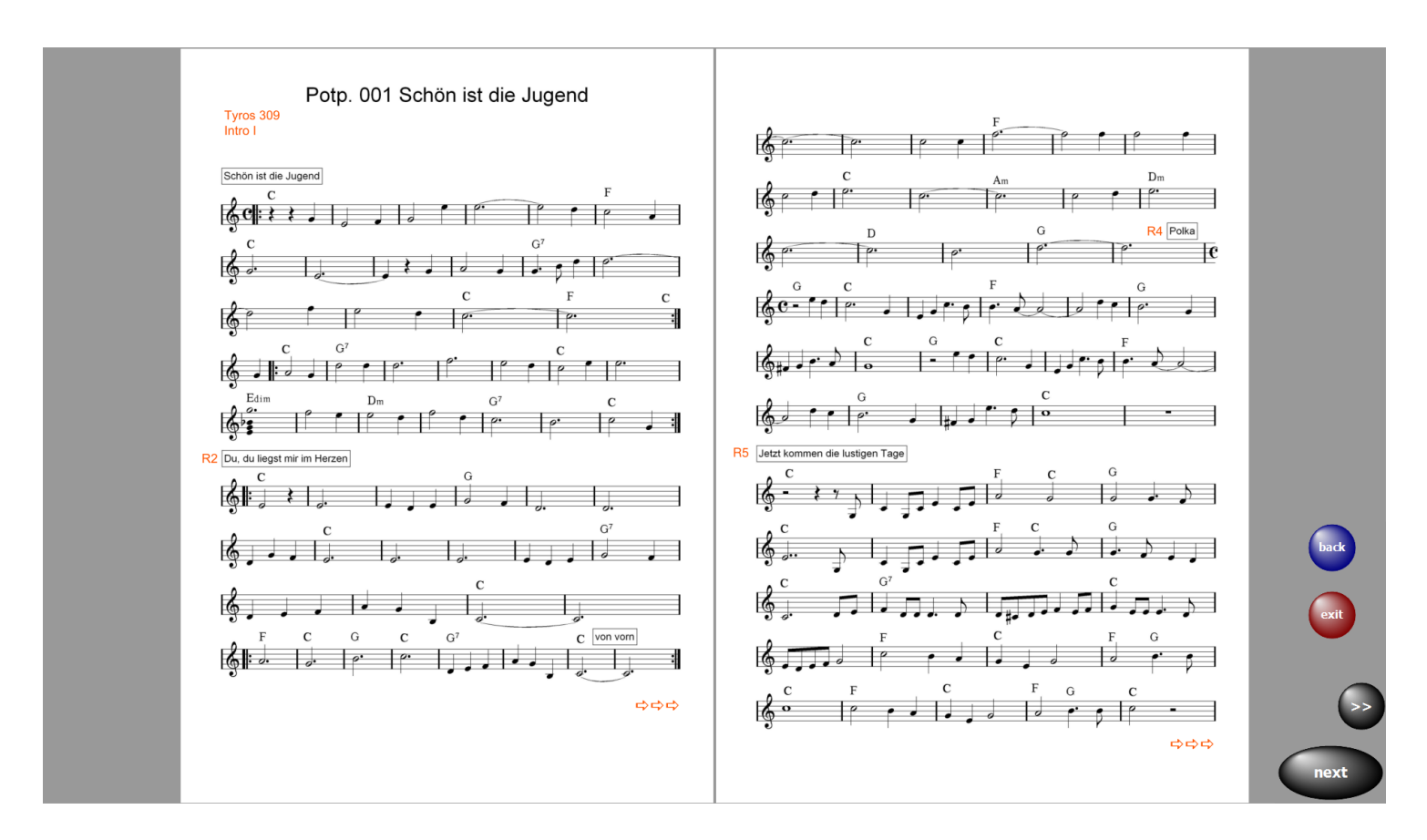

Ein Klick auf **next** ruft sofort den nächsten [Titel](#page-12-0) auf. In diesem Button wird der im Preset folgende [Titel](#page-12-0) angezeigt.

So kann man sich komplette Programme in den PRESETs zusammenstellen und bei Bedarf abrufen.

Über *exit* kann das PRESET jederzeit beendet werden.

Mit back wird der vorherige Titel aufgerufen.

Wenn man ein PRESET nicht mit dem ersten Titel beginnen möchte, wählt man den Bearbeitungsmodus des entsprechenden PRESETs und macht ein Doppelklick auf den gewünschten Starttitel. Das PRESET wird jetzt ab dem Starttitel abgespielt.

### **Preset kopieren**

<span id="page-44-0"></span>Um ein **Preset** zu kopieren, das **Preset** mit gedrückter linker Maustaste auf das neue **Preset** ziehen. Es werden dann der komplette Inhalt und der Name des **Presets** kopiert.

<span id="page-45-0"></span>Im Bereich **SERVICE-> erweitert** des Programms werden alle grundsätzlichen Einstellungen vorgenommen. Das betrifft die [MIDI-Einstellungen,](#page-47-0) die Anzeige und die [GEMA-Einstellungen](#page-37-0). Ebenso kann eine komplette Datensicherung vorgenommen werden und es ist die Möglichkeit einer [Fernwartung](#page-58-0) durch TeamViewer gegeben.

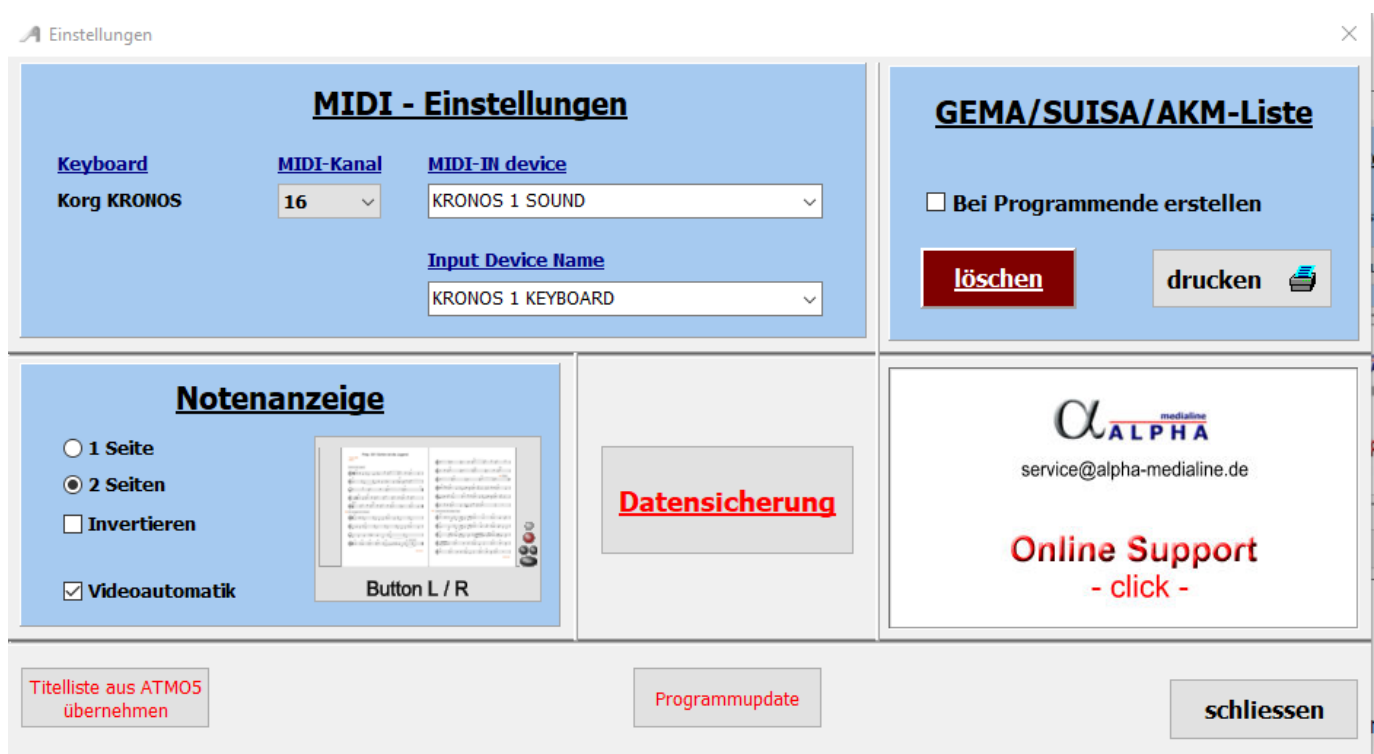

Unter [LIZENZ](#page-5-0) kann der LIZENZ-Code eingegeben werden und die Software wird dann zur [Vollversion](#page-10-0)

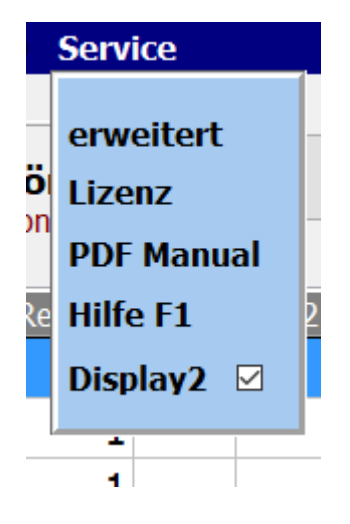

Mit **[PDF Manual](#page-56-0)** wird das PDF Handbuch aufgerufen.

**Display**2 schaltet auf die Notenanzeige im Ordner **.\PDF\Display2** um. Dadurch können zu den [Titeln](#page-12-0) in der [Titelliste](#page-29-0) 2 verschieden Notenbilder aufgerufen werden. Es können z.B. im Ordner Display1 Noten und im Ordner Display2 Texte mit Akkorden abgespeichert sein.

<span id="page-47-0"></span>Die grundsätzlichen MIDI Einstellungen zur KRONOSansteuerung werden im Programmteil **SERVICE-erweitert** vorgenommen.

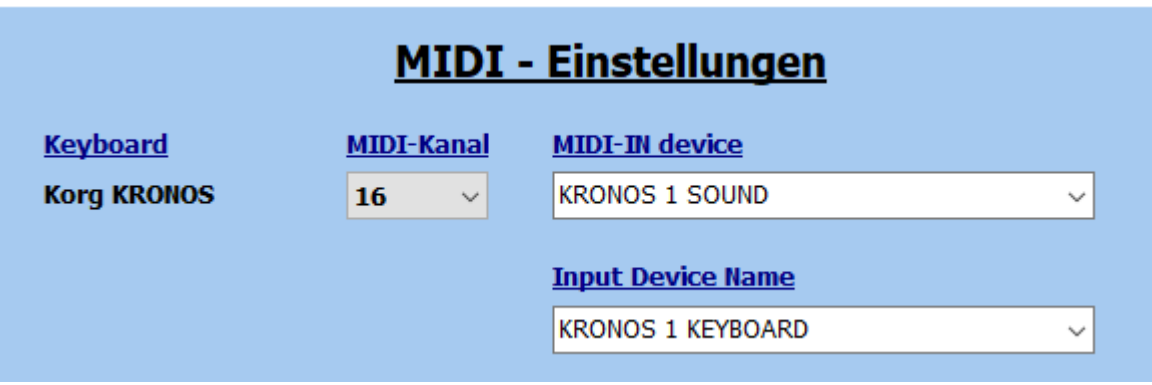

Für jedes angeschlossene Keyboard wird der im Keyboard dafür eingestellte MIDI Kanal angegeben. In unserem Beispiel ist das für **Kronos** der Kanal 16.

Die Verbindung zwischen dem PC und dem KRONOS wird mit einem normalen USB-Kabel hergestellt. Am KRONOS wird dazu die Buchse **USB B** benutzt.

> Um den Registrierungsaufruf des angeschlossenen Keyboards zu benutzen muss lediglich die MIDI-Einstellung des KRONOS wie folgt geändert werden:

> Wird der MIDI-Kanal 16 benutzt gelten folgende Einstellungen am KRONOS: Global->MIDI **Basic** MidiChanel = 16

### **GEMA/SUISA/AKM-Liste**

<span id="page-48-0"></span>Im Bereich [SERVICE-](#page-45-0)>erweitert des Programmes kann festgelegt werden ob bei Programmende eine GEMA-, SUISA- oder AKM-Liste erstellt werden soll.

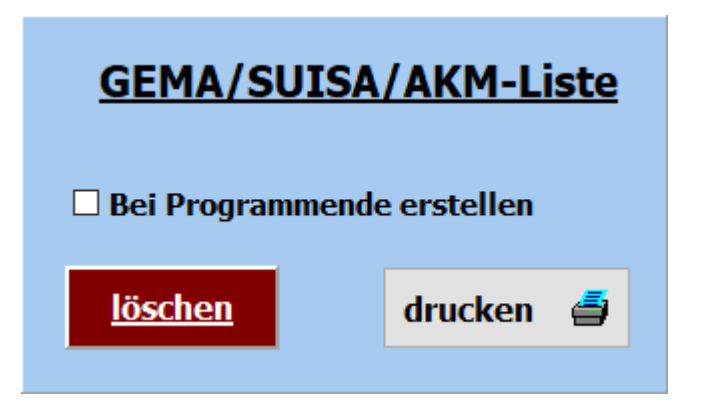

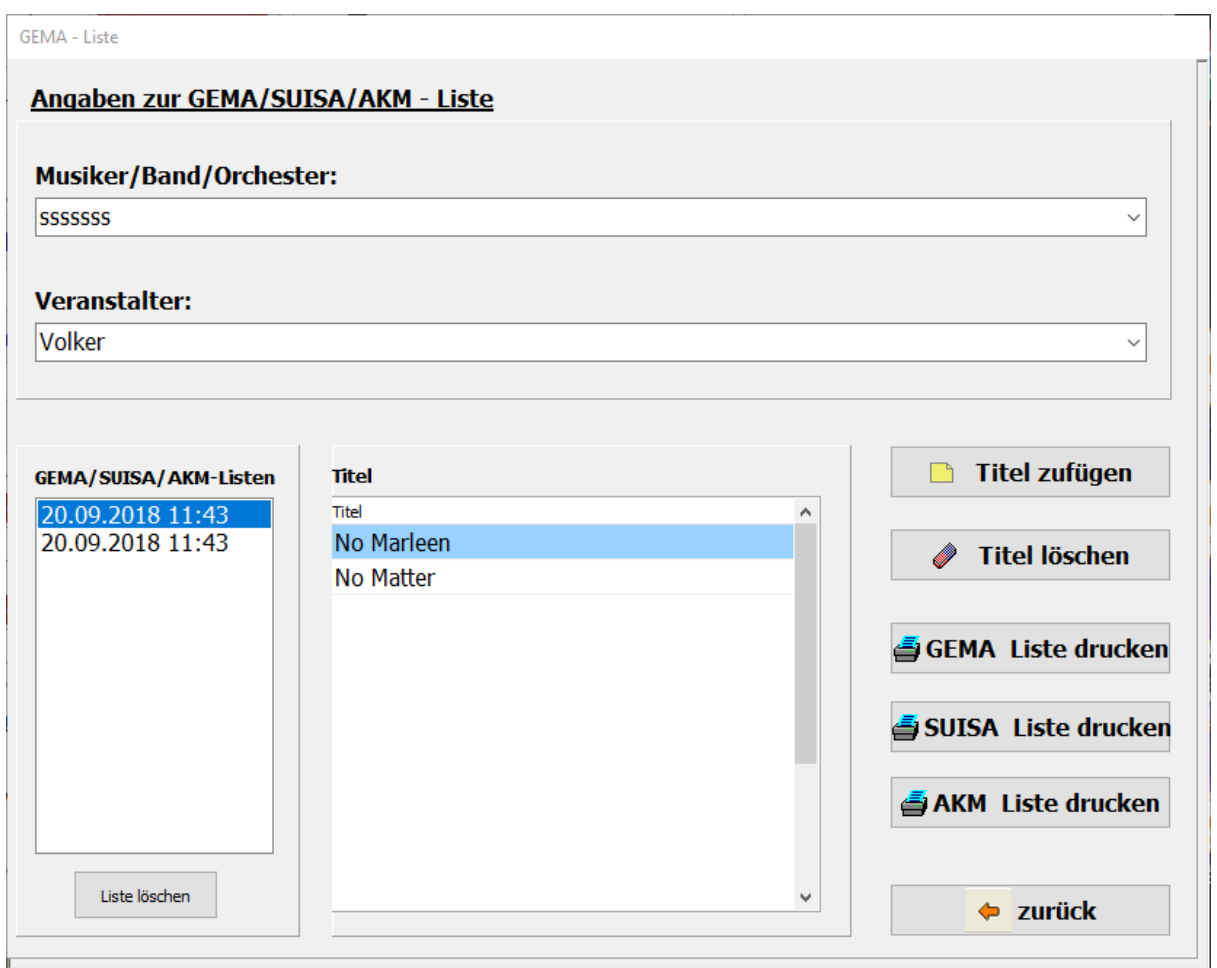

Dazu ist der Schalter **GEMA/SUISE/AKM-Liste bei Programmende erstellen** zu aktivieren. Dann wird bei jedem Programmende, nach einer

Abfrage, eine Liste der gespielten Songs abgespeichert.

Es werden alle angelegten GEMA/SUISA/AKM Listen mit Datum und Uhrzeit gespeichert. Soll eine Liste gedruckt werden, so kann das mittels der Button GEMA-Liste drucken,

SUISA-Liste drucken oder AKM-Liste drucken geschehen.

Vor dem Ausdruck kann die Liste noch bearbeitet werden.

In der erstellten Liste sind der oder die Musiker, der Veranstalter, das Datum der Veranstaltung und alle gespielten Titel enthalten Nicht mehr benötigte Listen können über den Button löschen gelöscht werden.

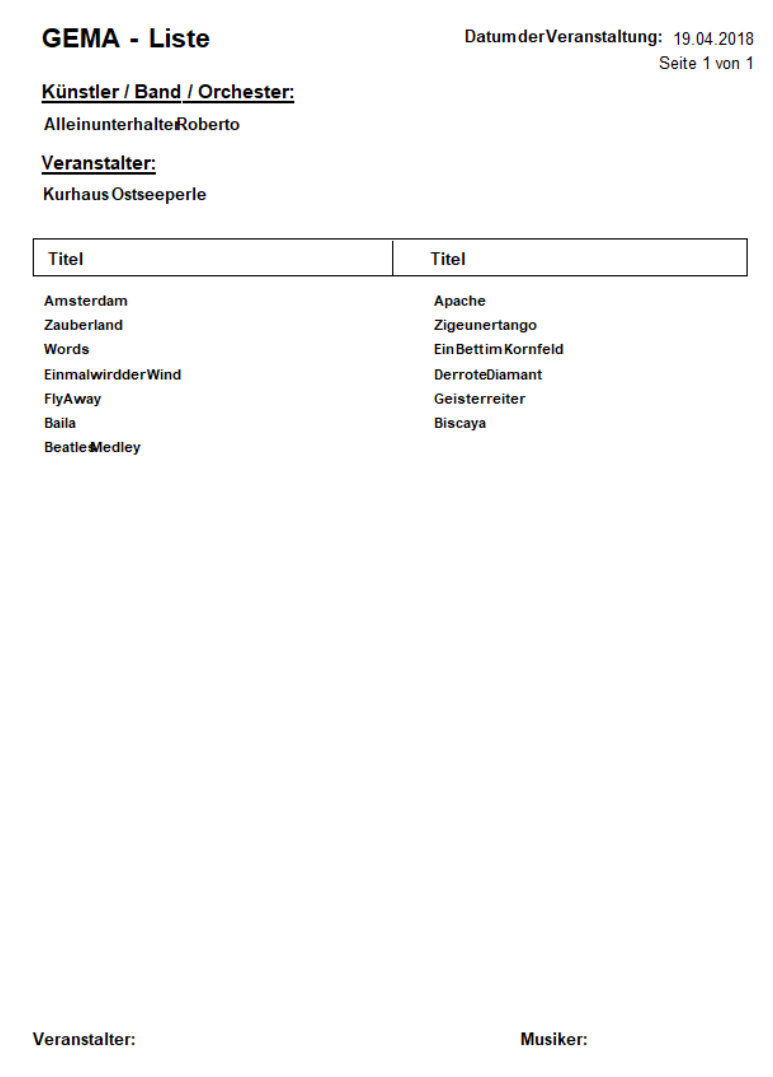

### <span id="page-51-0"></span>**PageFlip Dragon PageFlip Firefly**

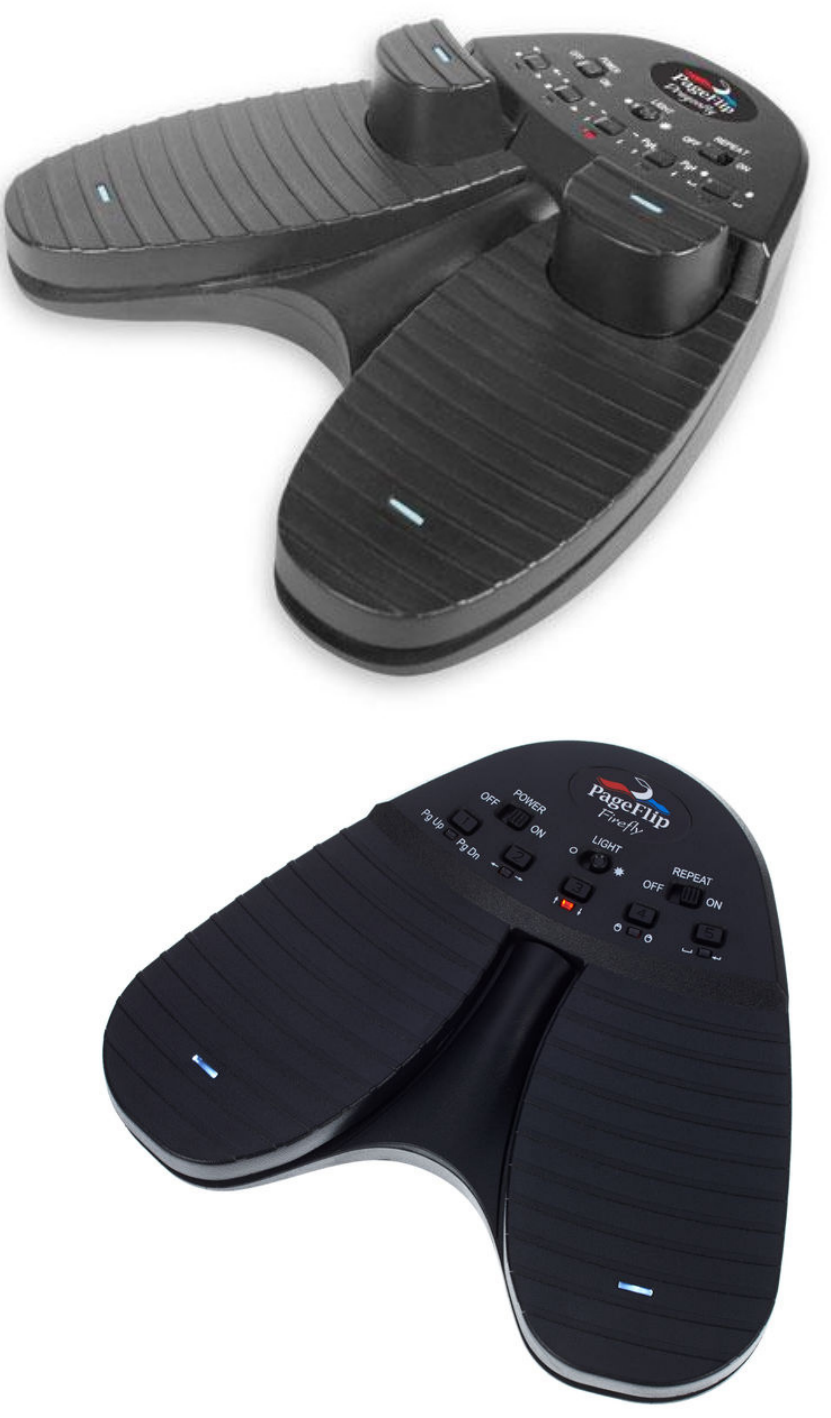

Dieser Fusstaster - PageFlip Dragon - kann sowohl über Bluetooth als auch per USB angeschlossen werden.

Er ist über Bluetooth frei programmierbar. Soll der Fusstaster nur zum Umblättern verwendet werden, so genügt der Typ - PageFlip Firefly - der ebenfalls über Bluetooth angeschlossen werden kann.

Mit dem PageFlip Dragon ist es z.B. folgendes möglich:

### **Titel auswählen Titel aufrufen Seite umblättern verschiedene Tusch's abspielen usw.**

Bei weiteren Fragen an den Hersteller von *ATMObyte* **Kronos***-Edition* wenden (service@atmobyte.de).

### **USB - Fusstaster**

<span id="page-53-0"></span>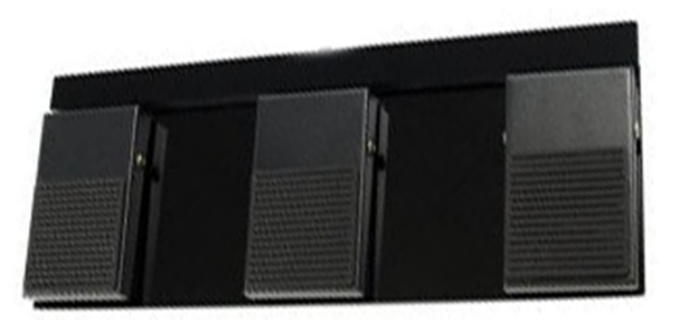

Funktion im Programmteil Noten:

Linke Fusstaste: Titelliste scrollen rückwärts Rechte Fusstaste: Titelliste scrollen vorwärts Mittlere Fusstaste: Titel aufrufen

Funktion bei Notenanzeige: Linke Fusstaste: vorhergehenden Titel bzw. Noten zurück blättern Rechte Fusstaste: nächster Titel bzw. Noten vorwärts blättern Mittlere Fusstaste: Sound starten bzw. nächster Titel

> Somit eignet sich die Software auch sehr gut für Musiker die kein Keyboard verwenden aber auf einen großen Notenpool im Rechner zugreifen möchten, z.B. Akkordeonspieler oder Saxophonspieler usw..

> > Wird der Fusstaster nur zum Umblättern der Noten benötigt, so steht auch ein 2-Tasten Fusstaster zur Verfügung.

<span id="page-54-0"></span>*ATMObyte* **Kronos***-Edition* ist auf allen Windowssystemen ab Win XP lauffähig, auch unter Win 10.

Auf MAC Systemen läuft *ATMObyte* **Kronos***-Edition* ebenfalls, doch ist vorher [VMware Fusion](http://store.vmware.com/store/vmwde/de_DE/pd/productID.304745700?src=PaidSearch_eBiz_Fusion_Google_Search_DE&kw=vmware&mt=e&utm_source=google&utm_medium=ppc&utm_campaign=GS_eBiz_Lead_EMEA_DE_DE_BR_E_Fusion) zu installieren.

Es wird vom PC keine besondere Leistung verlangt. Die heute angebotenen Standardrechner genügen den Anforderungen der Software.

> Am besten eignen sich ALL IN ONE PC's mit einem Touchscreen. Man hat dann nur ein Gerät. Diese PC's gibt es in verschiedenen Größen.

Für eine Festmontage am heimischen Keyboard kann das schon ein etwas größerer Bildschirm sein, etwa 23".

Für unterwegs reicht auch ein Netbook von etwa 13".

<span id="page-55-0"></span>Seite 56 von 62

<span id="page-56-0"></span>Um die interne Hilfe Dokumentation) zu benutzen, gibt es 2 Möglichkeiten. Die erste Möglichkeit ist, man drückt auf der Tastatur die Taste **F1**. Die zweite Möglichkeit ist der Aufruf über **Service->Hilfe** in der Menüleiste.

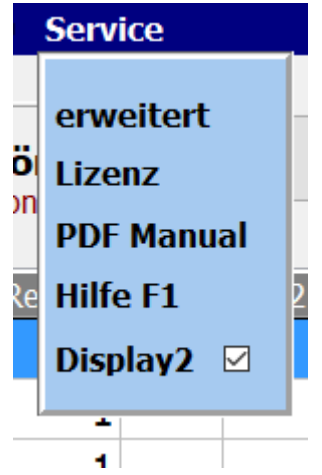

### *Wie kann ich auf einem Touchdisplay mit dem Finger die rechte Maustaste simulieren?*

Ganz einfach.

<span id="page-57-0"></span>Den Finger solange auf der gewünschten Stelle des Display belassen (ca. 1Sek.) , bis um den Finger eine Markierung sichtbar wird (Win7 ein Quadrat, Win8 und Win10 ein Kreis). Das gilt grundsätzlich unter Windows und nicht nur für *ATMObyte* **Kronos***-Edition*.

### **Fernwartung**

<span id="page-58-0"></span>Im Bereich **SERVICE->erweitert** kann mit einem Klick auf **Fernwartung** eine Verbindung über das Internet hergestellt werden. Es startet dann das Fernwartungsprogramm TEAMVIEWER. Dadurch ist eine direkte Hilfe über das Internet möglich.

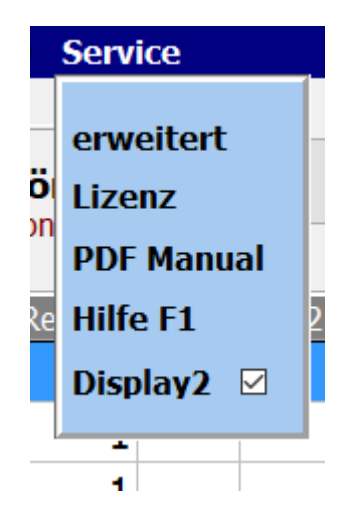

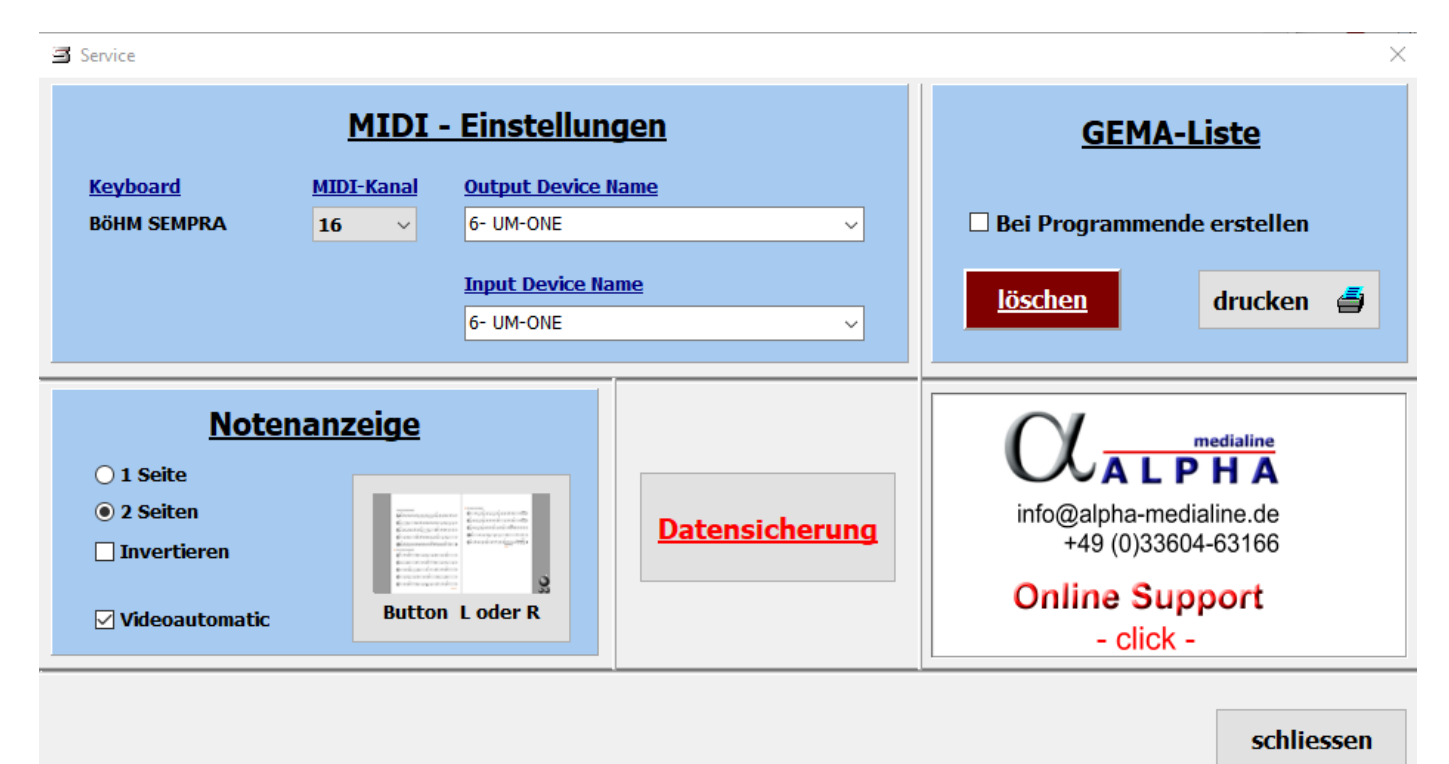

### **Bemerkungen in Notenblatt eintragen**

<span id="page-59-0"></span>Die vorhandenen PDF-Notizen in ATMObyte können problemlos mit zusätzlichen Anmerkungen usw. ergänzt werden.

Wählen Sie dazu den Titel aus, rufen Sie die Noten aber noch nicht auf und drücken Sie **F10** auf der PC-Tastatur.

Nun wird die PDF-Datei mit den Notizen mit dem PDF-Programm geöffnet, das als Standardprogramm unter Windows eingestellt ist.

Im allgemeinen ist dies z.B. der kostenlose **Acrobat Reader**. Empfehlenswerter ist das kostenlose Programm **FOXIT READER**

### **GEMA/SUISA/AKM-Liste**

<span id="page-60-0"></span>Im Bereich [SERVICE-](#page-45-0)>Einstellungen des Programmes kann festgelegt werden ob bei Programmende eine GEMA-, SUISA- oder AKM-Liste erstellt werden soll.

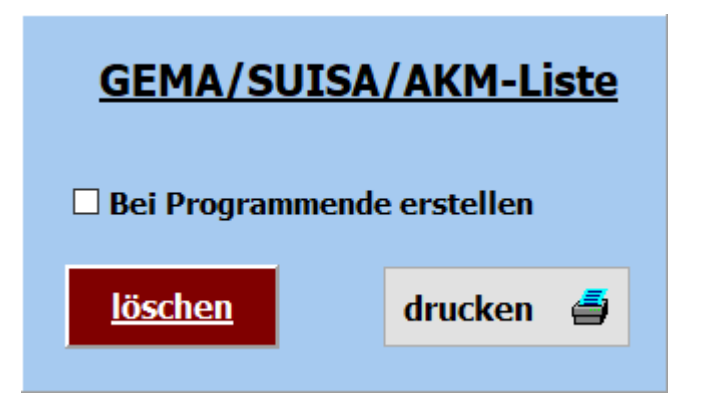

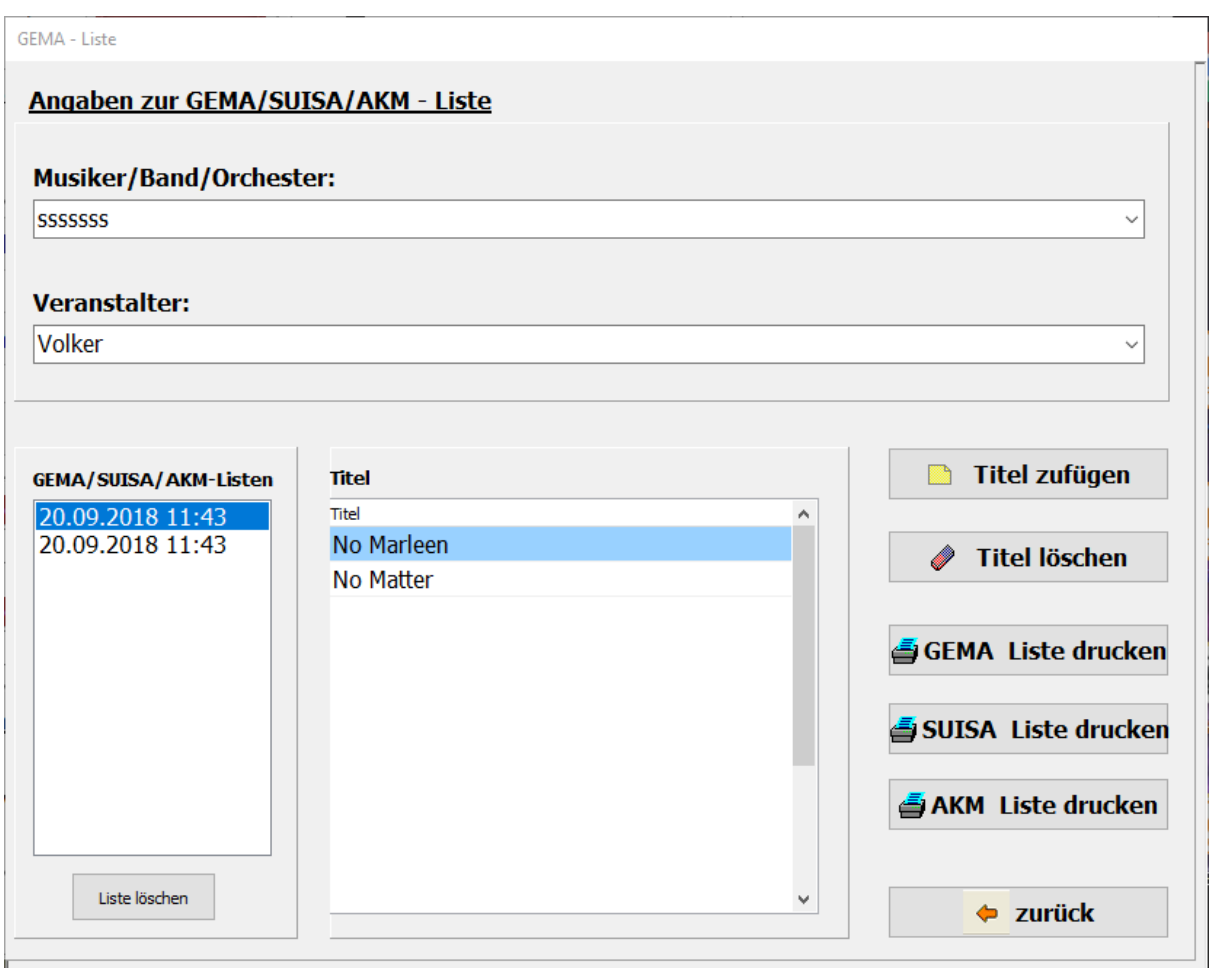

Dazu ist der Schalter **GEMA/SUISE/AKM-Liste bei Programmende erstellen** zu aktivieren. Dann wird bei jedem Programmende, nach einer

Abfrage, eine Liste der gespielten Songs abgespeichert.

Es werden alle angelegten GEMA/SUISA/AKM Listen mit Datum und Uhrzeit gespeichert. Soll eine Liste gedruckt werden, so kann das mittels der Button GEMA-Liste drucken,

SUISA-Liste drucken oder AKM-Liste drucken geschehen.

Vor dem Ausdruck kann die Liste noch bearbeitet werden.

In der erstellten Liste sind der oder die Musiker, der Veranstalter, das Datum der Veranstaltung und alle gespielten Titel enthalten Nicht mehr benötigte Listen können über den Button löschen gelöscht werden.

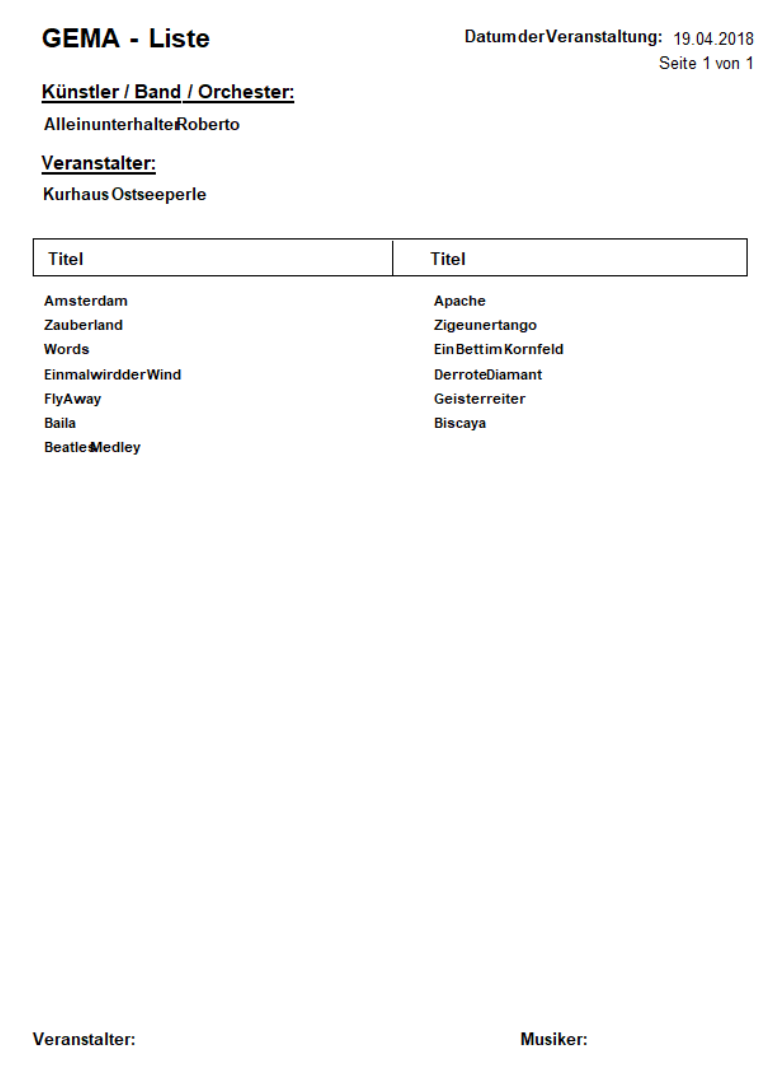